# **РЕФЛЕКТОМЕТРЫ** ОПТИЧЕСКИЕ серии «ТОПАЗ-9400»

# АВНФ.411918.100 РП

руководство пользователя (ред. 1.107)

## Оглавление

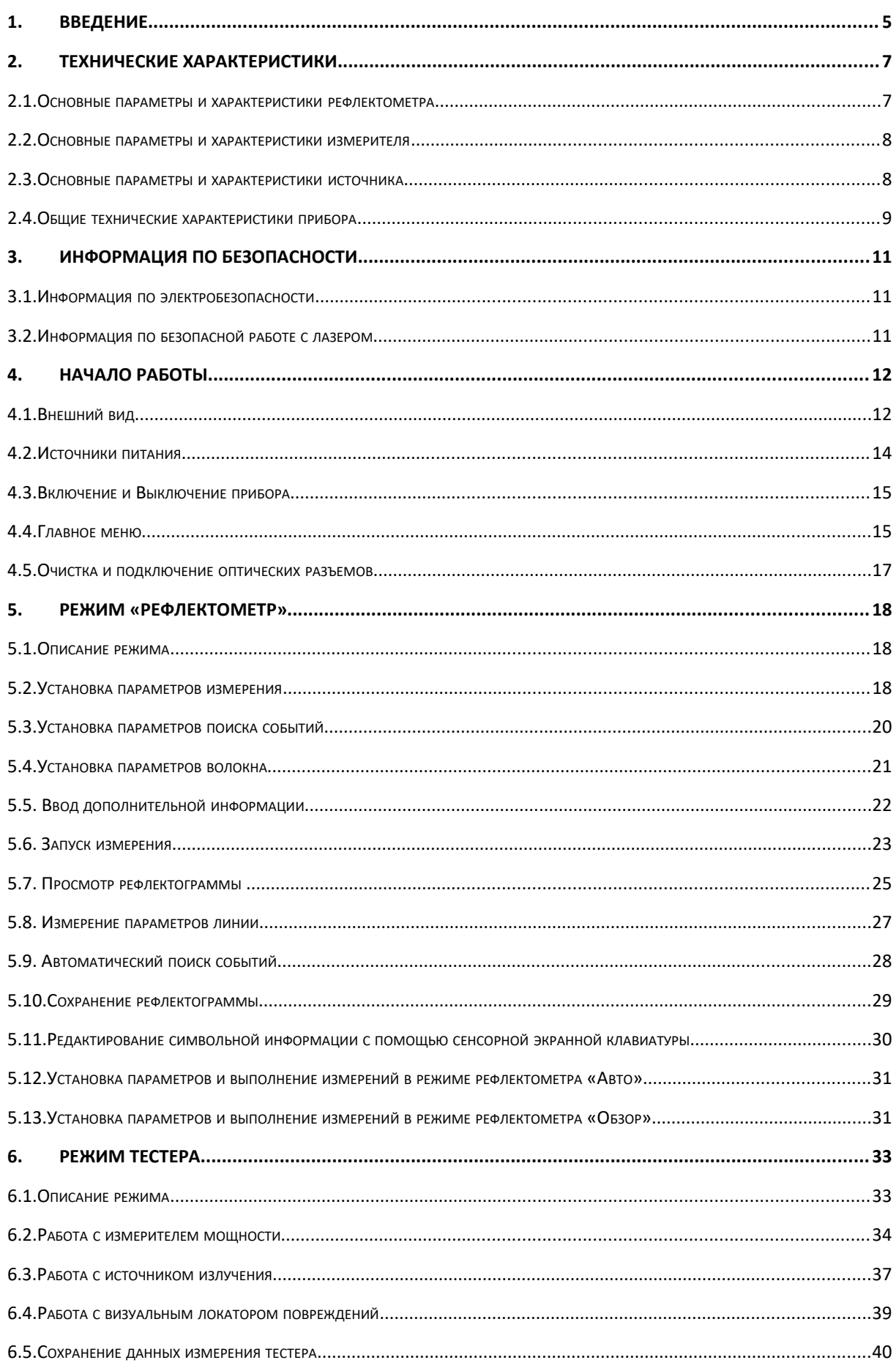

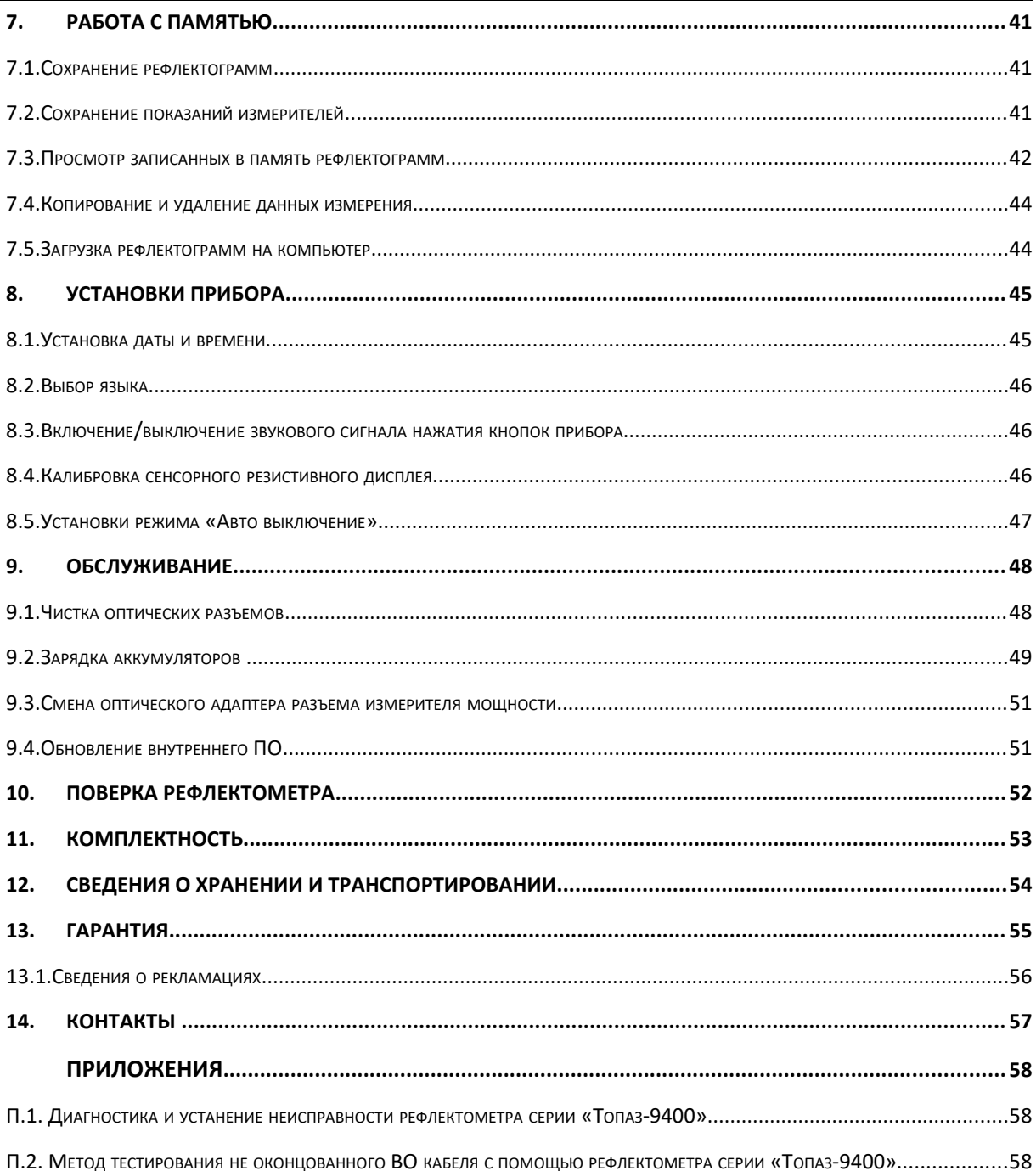

### 1. ВВЕДЕНИЕ

Настоящее руководство по эксплуатации распространяется на измерительные приборы серии «ТОПАЗ-9400» и предназначено для изучения их назначения, принципа действия, правил эксплуатации, технического обслуживания и хранения.

«TOITA3-9400» являются Измерительные приборы серии оптическими рефлектометрами для волоконно-оптических линий связи (далее по тексту – рефлектометр, прибор) и предназначены для измерения затухания одномодовых и многомодовых оптических волокон методом обратного рассеяния, измерения расстояния до мест неоднородностей, оценки параметров неоднородностей оптических волокон. Наличие в приборах встроенного измерителя оптической мощности позволяет также измерять среднюю мощность оптического излучения передатчиков и полное затухание опто-волоконной линии.

В состав серии приборов «ТОПАЗ-9400» входят также модули рефлектометров, предназначенные для использования в качестве составных частей измерительных и технологических установок и комплексов или самостоятельных приборов специального назначения. Они имеют технические характеристики такие же, как у полноценных измерительных приборов серии «ТОПАЗ-9400», и отличаются от них конструктивным исполнением и комплектом поставки. К наименованию модулей добавляется литера «-E».

В серии «ТОПАЗ-9400» выпускается несколько моделей приборов, отличающихся составом функциональными Перечень молелей оптических  $\mathbf{u}$ возможностям. рефлектометров, доступных для заказа, представлен в Таблице 1.1.

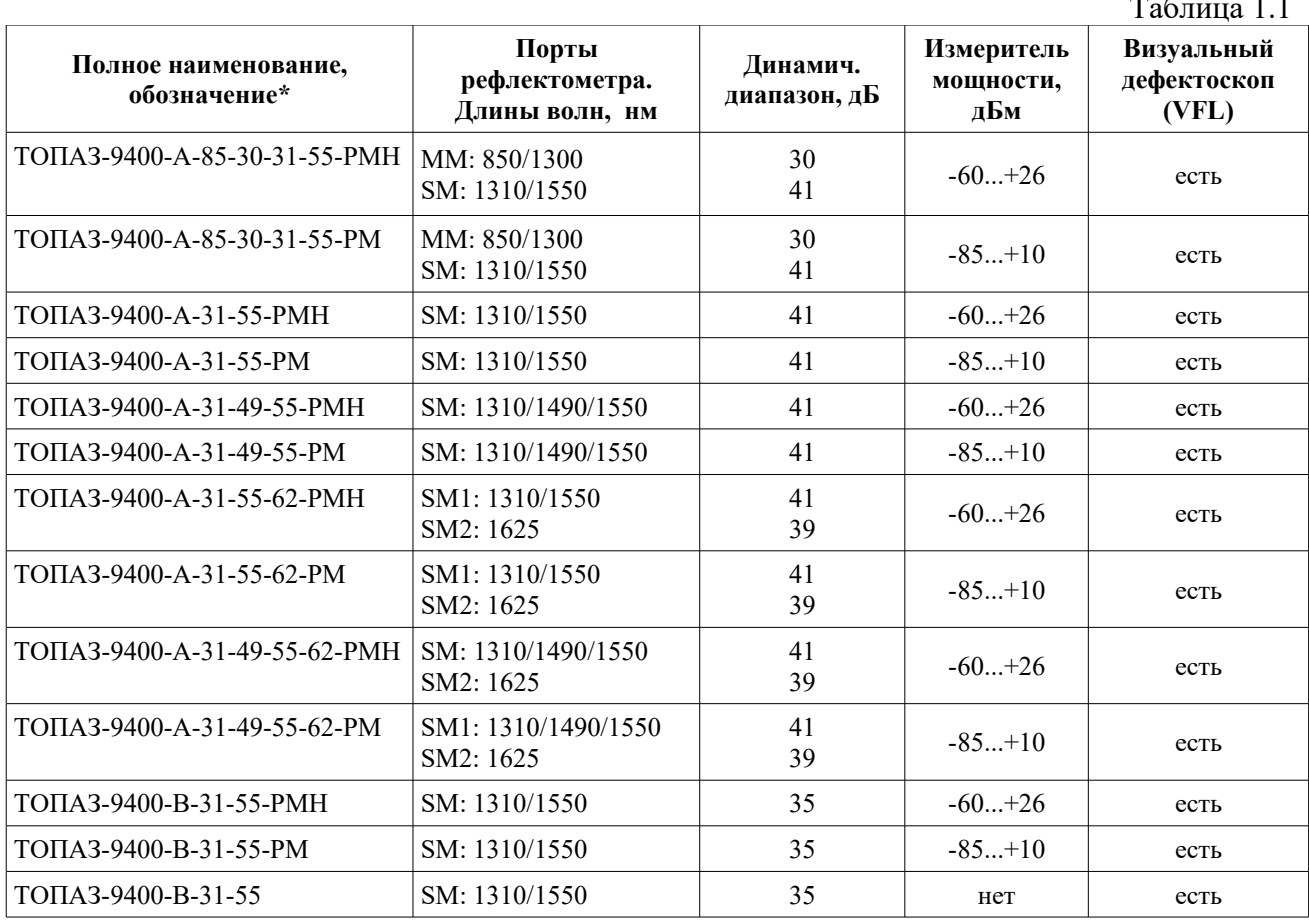

\* Для модулей рефлектометров серии «Топаз-9400-Е» используются аналогичные наименования и обозначения, отличающиеся добавлением к наименованию литеры «Е».

В процессе изучения пользовательского спроса и совершенствования приборов серии «Топаз-9400» возможно появление других моделей оптических рефлектометров с другими значениями рабочих длин волн; с измерителем оптической мощности в диапазоне от -85 до +10 дБм или от -60 до +26 дБм; с динамическим диапазоном рефлектометра 35дБ или 40дБ. Количество рабочих длин волн может быть от 1 до 4. Номинальные значения рабочих длин волн выбираются из ряда: ММ: 850, 1300; SM: 1310, 1490, 1550, 1625, 1650 нм.

В некоторых моделях серии «Топаз-9400» имеется два оптических порта. Так в моделях, предназначенных для тестирования ММ и SM волоконных линий, предусмотрены различные оптические выходы для ММ и SM сигналов рефлектометра и источника излучения. В приборах, предназначенных для тестирования «живых» линий, может быть выделен отдельный оптический порт на длине волны 1625 или 1650 нм с защитным оптическим фильтром, установленным внутри прибора. Если в приборе сигнал 1625 нм объединен с сигналами других длин волн на общем оптическом коннекторе, то для тестирования «живых» линий должен применяться внешний защитный фильтр.

Измеритель оптической мощности работает во всем диапазоне длин волн: от 800 нм до 1650 нм.

В настоящее время возможно производство моделей приборов, отличающихся от указанных в таблице 1.1, по индивидуальному заказу. Ниже описан принцип формирования наименования модели рефлектометра серии «Топаз-9400».

#### Наименование модели рефлектометра серии «Топаз-9400»

содержит информацию о динамическом диапазоне рефлектометра, рабочих длинах волн, числе оптических портов, измерителе мощности.

Пример записи в конструкторской документации прибора с динамическим диапазоном 40 дБ, рабочими длинами волн: 1310/1490/1550/1625 нм и измерителем оптической мощности с диапазоном от -60 до +26 дБм приведен ниже:

Рефлектометр оптический «ТОПАЗ-9400-А-31-49-55-62-РМН»

Оптические рефлектометры применяются при строительстве и обслуживании волоконно-оптических линий связи:

### 2. ТЕХНИЧЕСКИЕ ХАРАКТЕРИСТИКИ

### 2.1. Основные параметры и характеристики рефлектометра

Прибор соответствуют ГОСТ 22261-94, ОСТ 45.191-2002 и ОСТ 45.192-2002.

По рабочим условиям эксплуатации прибор удовлетворяет требованиям группы 4 ГОСТ 22261-94. Приборы успешно прошли приемо-сдаточные испытания и соответствуют требованиям технических условий ТУ 665850-100-94582333-2016.

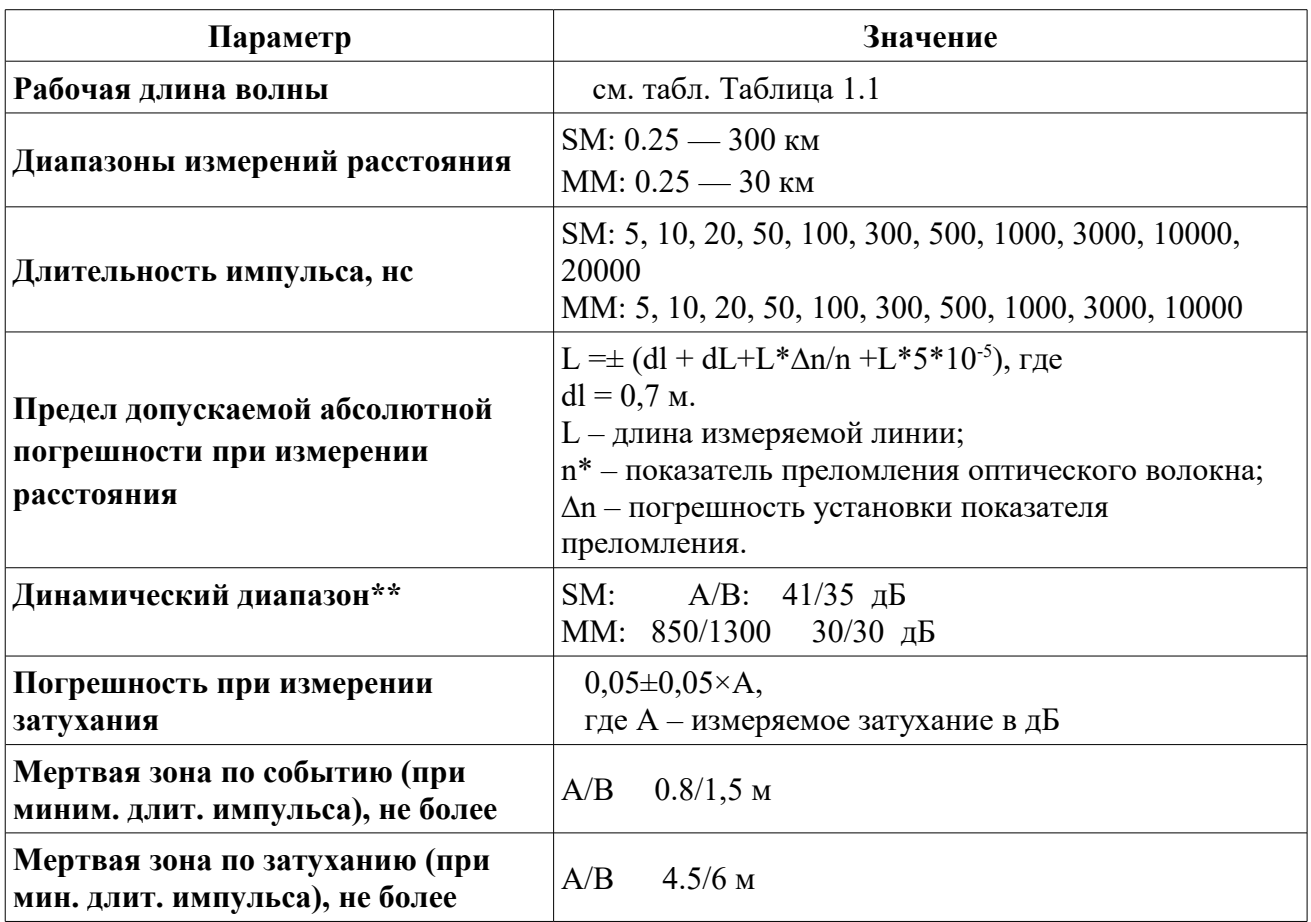

Таблица 2.1. Технические характеристики оптического рефлектометра

\* Величина n устанавливается в диапазоне от 1,4000 до 1,6000 с шагом 0,0001.

\*\* По уровню 98% от максимума шумов при времени усреднения 3 мин и длительности импульса SM: 10 мкс MM: 1 мкс.

### 2.2. Основные параметры и характеристики измерителей

Измерители оптической мощности измеряют среднюю мощность непрерывного и импульсно-модулированного оптического излучения в рабочих спектральных диапазонах 800 - 1700 нм в одномодовых и многомодовых волоконных световодах.

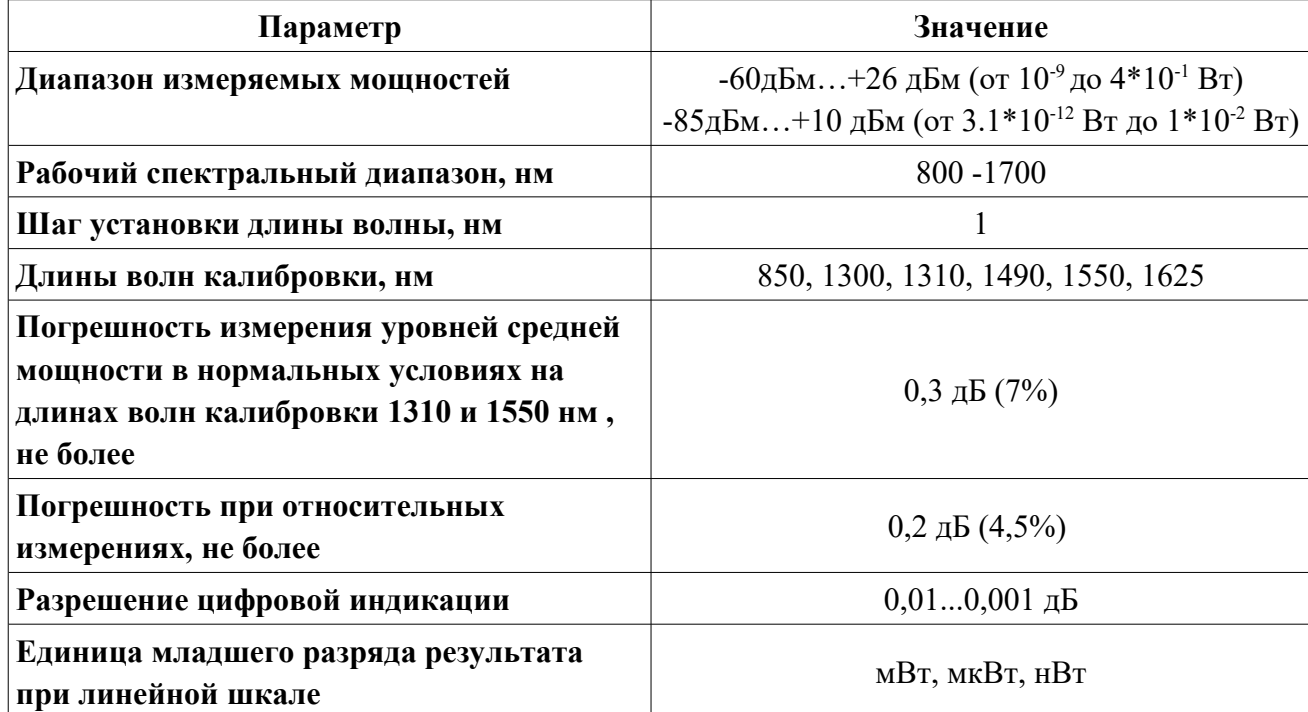

Таблица 2.2. Технические характеристики измерителей оптического излучения

### 2.3. Основные параметры и характеристики источников

Таблица 2.1. Технические характеристики источников оптического излучения

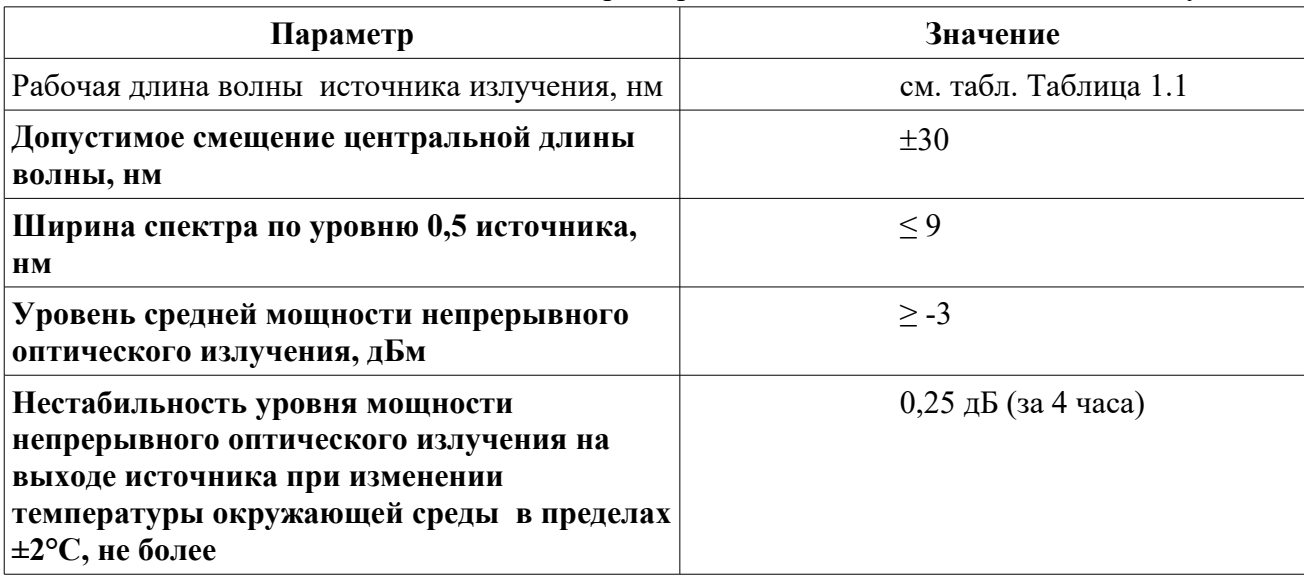

### 2.4. Общие технические характеристики прибора

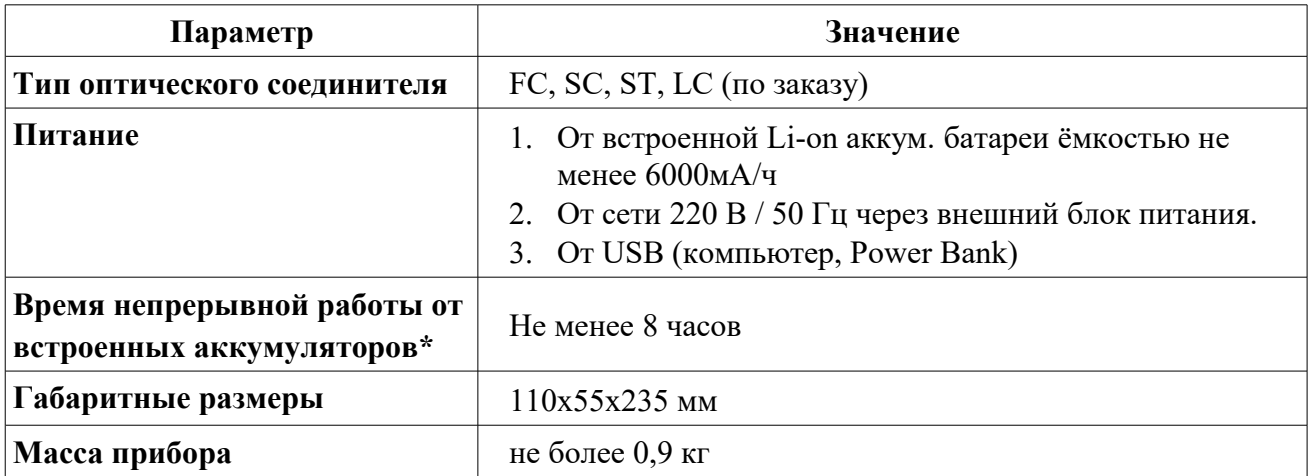

Общие технические характеристики прибора представлены в Таблице 2.4.

\* При нормальных условиях и после полной зарядки аккумуляторной батареи. Режим работы: реальное время (непрерывные измерения), длительность зондирующего импульса 1 мкс, длина линии 20 км.

Рефлектометр соответствует требованиям РП после транспортирования (транспортная тряска в течение одного часа с ускорением 30 м/с<sup>2</sup> и числом ударов (80...120) в минуту).

Рефлектометр соответствует требованиям настоящего РП при влажности 90% и температуре плюс 30°С, и после пребывания при влажности 95% и температуре плюс 25°С.

Рефлектометр соответствует требованиям РП при температуре минус 10°С и после пребывания при температуре минус 25°С.

Рефлектометр соответствует требованиям РП при температуре плюс 40°С и после пребывания при температуре плюс 55°С.

Рефлектометр соответствует требованиям РП при атмосферном давлении от 84 кПа (630 мм рт. ст.) до 106,7 кПа (800 мм рт. ст.).

Напряжение индустриальных радиопомех на сетевых зажимах рефлектометра и напряженность поля индустриальных радиопомех излучаемых тестером соответствует требованиям ГОСТ 30805.22-2013 для технических средств класса В.

Рефлектометр устойчив к воздействию электромагнитных помех в соответствии с требованиями ГОСТ CISPR 24-2013. В рамках требований ГОСТ CISPR 24-2013 прибор устойчив к следующим видам электромагнитных помех:

- электростатическим разрядам по ГОСТ 30804.4.2-2013 со степенью жёскткости 2 (прямое воздействие ЭСР, контактный разряд) и со ст. жёсткости 3 (прямое воздействие ЭСР, воздушный разряд) при допустимом критерии качества функционирования В;
- к наносекундным импульсным помехам по ГОСТ 30804.4.4-2013 со степенью жёсткости 1 в цепях электропитания по схеме «провод-провод» при допустимом критерии качества функционирования В;
- к микросекундным импульсным помехам большой энергии по ГОСТ Р 51317.4.5-99 в цепях электропитания со степенью жёсткости 2 по схеме «провод-провод» при

допустимом критерии качества функционирования В;

- к динамическим изменениям (провалам, прерываниям и выбросам) напряжения электропитания по ГОСТ 30804.4.11-2013 со степенью жёсткости 2 при допустимом критерии качества функционирования В;
- к радиочастотному электромагнитному полю по ГОСТ Р 51317.4.3-99 со степенью жёсткости 2 при допустимом критерии качества функционирования А;
- к кондуктивным помехам наведённых радиочастотными электромагнитными полями  $\bullet$ по ГОСТ Р 51317.4.6-99 со степенью жёсткости 2 при допустимом критерии качества функционирования А;

Наработка рефлектометра на отказ не менее 2000 часов.

Средний срок службы рефлектометра не менее 10 лет.

### 3. ИНФОРМАЦИЯ ПО БЕЗОПАСНОСТИ

### 3.1. Информация по электробезопасности

Запрещается подключать блок питания к сети питания, напряжение в которой не соответствует напряжению, указанному на блоке питания. При несоблюдении этого требования возможно повреждение блока питания.

Используйте только блок питания, поставляемый с прибором.

### 3.2. Информация по безопасной работе с лазером

### ПРЕДУПРЕЖДЕНИЕ Не подключайте и не отключайте волокно при излучающем источнике. Никогда не смотрите прямо в излучающее волокно и защищайте глаза во время  $\mathsf{I}$ работы. Использование прибора не по назначению, а также выполнение действий, отличных от описанных в руководстве пользователя, могут привести к опасному излучению.

Ваш прибор является лазерным изделием. Прибор относится к 1 классу безопасности согласно ГОСТ Р 50723-94 и к классу 1М согласно МЭК 60825-1:

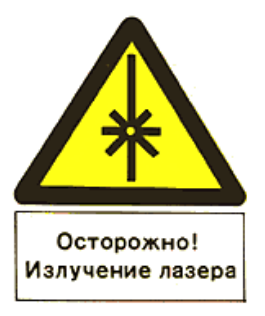

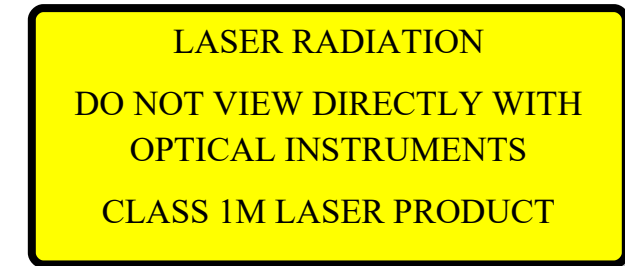

Если в приборе установлен визуальный локатор повреждений, то прибор относится ко 2 классу безопасности согласно ГОСТ Р 50723-94 и к классу 3R согласно МЭК 60825-1:

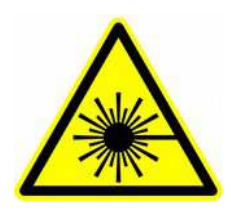

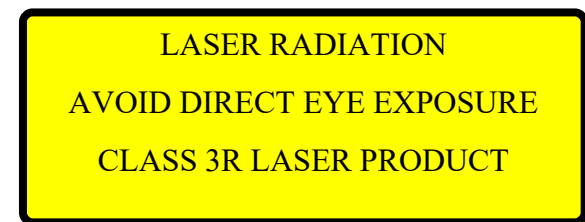

К работе с прибором допускается персонал, ознакомленный с СанПиН N 5804-91: «САНИТАРНЫЕ НОРМЫ И ПРАВИЛА УСТРОЙСТВА И ЭКСПЛУАТАЦИИ ЛАЗЕРОВ», и требованиями безопасности по ГОСТ 24469-80. Несоблюдение правил может нанести вред здоровью.

### 4. НАЧАЛО РАБОТЫ

В данной главе описан внешний вид прибора, его органы управления, индикации и соединительные разъемы. Описаны используемые источники электропитания, правила включения/выключения прибора, способы подключения прибора к измеряемой волоконной линии и выбора режима его работы.

### 4.1. Внешний вид

Внешний вид прибора представлен на Рис.4.1, Рис.4.2 и Рис.4.3

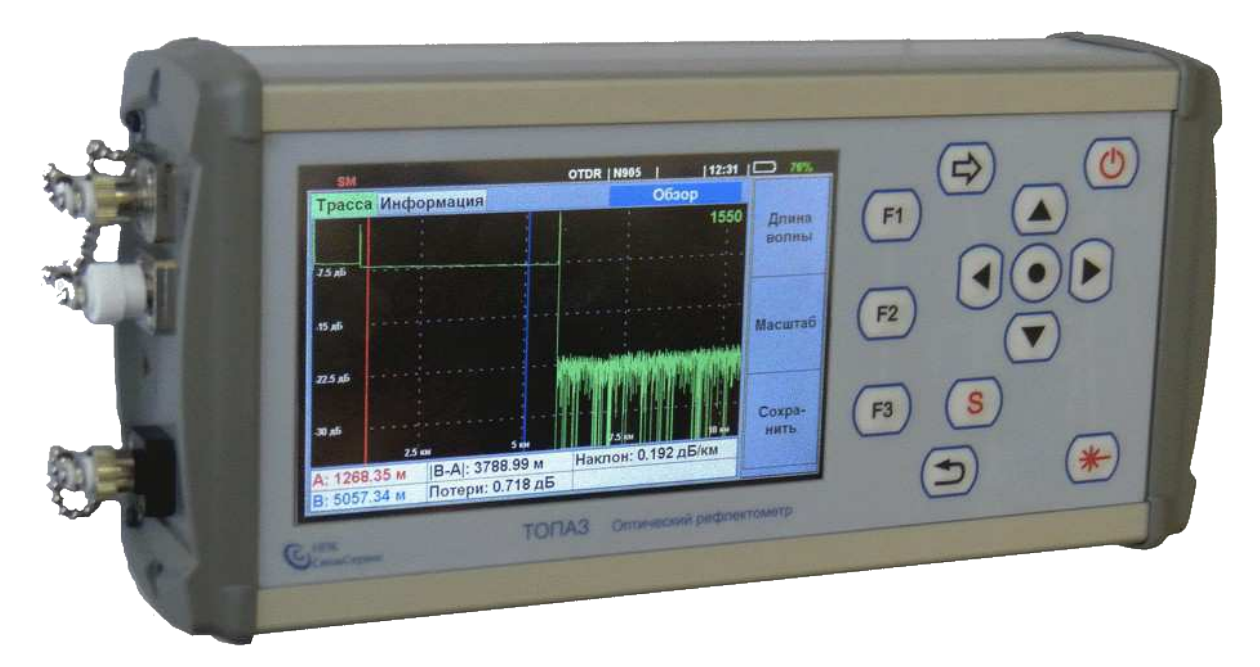

Рис. 4.1. Внешний вид прибора (фронт)

### 4.1.1. Кнопки управления расположены в правой части лицевой панели.

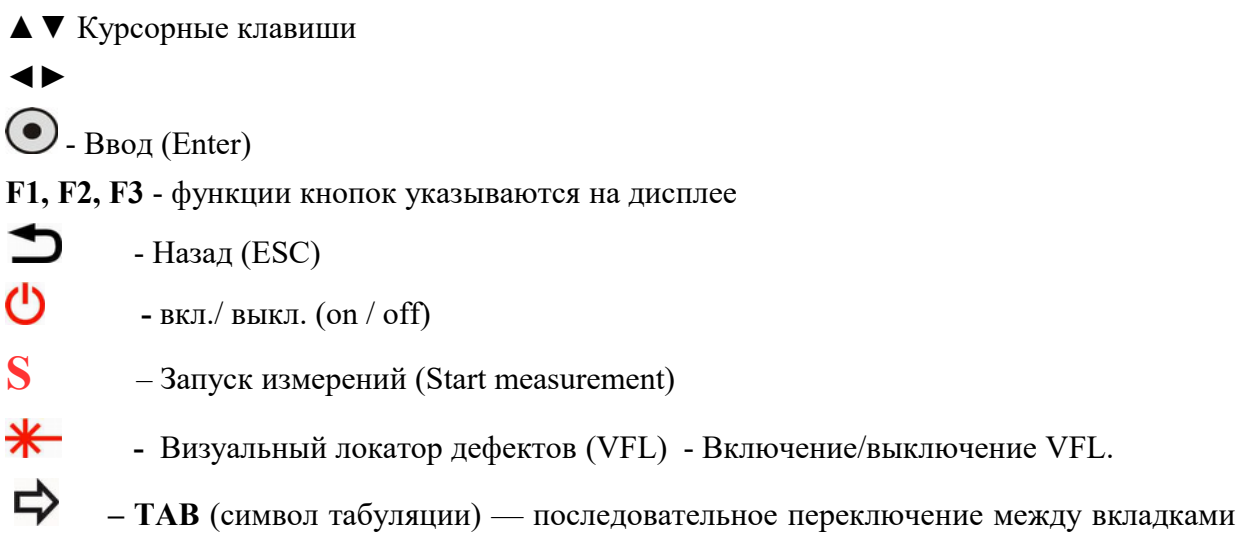

окна на дисплее

#### 4.1.2. Дисплей прибора

Цветной сенсорный дисплей с диагональю 5 дюймов занимает большую часть лицевой панели прибора слева от кнопочной панели. Верхняя строка дисплея служит для индикации состояния прибора. В этой строке в процессе работы отображаются: значок активного оптического разъема рефлектометра (SM / MM / 1625), режим прибора (OTDR / PM), серийный номер, значок подключения внешнего USB накопителя, текущее время, уровень заряда аккумуляторной батареи или признак подключения прибора к внешнему источнику питания, и другая информация о состоянии прибора, о которой будет рассказано в соответствующих частях данного руководства.

Основная часть дисплея служит для отображения параметров и результатов измерения. Она состоит из нескольких вкладок, переключаемых последовательным нажатием кнопки «ТАВ». Количество и содержимое вкладок определяется текущим режимом прибора. В правой части дисплея отображаются значения многофункциональных кнопок. Резистивный сенсорный экран на поверхности дисплея используется в режиме ввода символьшой инвормации.

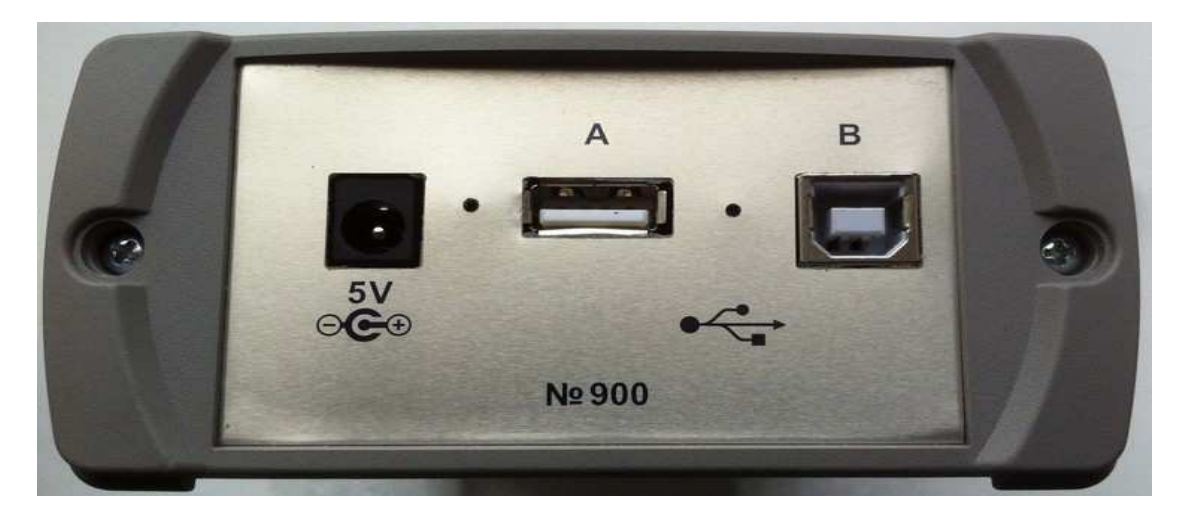

#### 4.1.3. Боковые панели прибора

Рис.4.2. Вид сбоку (электрические разъемы)

На рис.4.2 показан вид боковой панели прибора с разъемами питания и USB. Разъем «5V» служит для подключения внешнего блока питания. Разъем USB-В служит для подключения прибора к компьютеру. Разъем USB-А служит для подключения внешнего Между разъемами находятся два отверстия. USB-накопителя. Под отверстием, расположенным между разъемами USB, находится кнопка «Сброс», которая используется для выведения контроллера прибора из состояния зависания (редкая нештатная ситуация). Для нажатия кнопки нужно использовать тонкий стержень диаметром не более 1.5 мм. Под вторым отверстием расположен индикатор процесса заряда внутренней аккумуляторной батареи. При подключении к прибору внешнего блока питания или кабеля USB от компьютера начинается заряд батареи. В процессе заряда индикатор мигает красным. Если батарея полностью зарядилась, индикатор светится красным цветом непрерывно.

На рис.4.3 показан вид боковой панели прибора с оптическими разъемами. Количество оптических разъемов и их обозначение отличаются для разных моделей прибора.

Символами «SM», «ММ» «1625» обозначаются выходы рефлектометра, символом «VFL» - выход визуального локатора повреждений, а символом «РМ» - вход измерителя мощности.

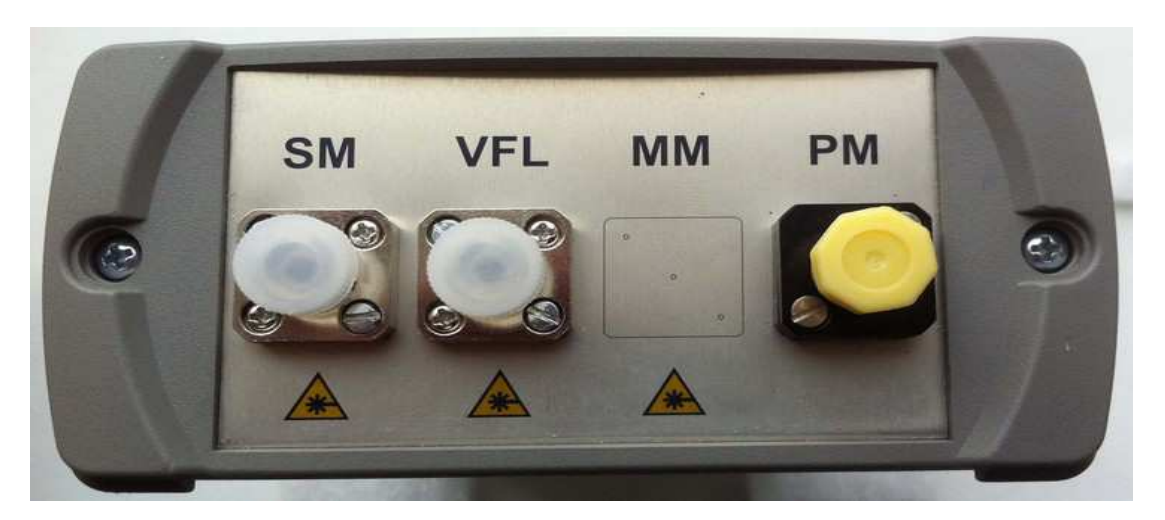

Рис.4.3. Вид сбоку (оптические разъемы)

### 4.2. Источники питания

Прибор питается от следующих источников:

- Встроенная Li-on аккумуляторная батарея;
- Внешний блок питания (от сети 220 В);
- USB (компьютер, Power Bank)  $\bullet$

### **ВНИМАНИЕ**

### ЕСЛИ НЕ УСТАНОВЛЕНО ВРЕМЯ «АВТО ВЫКЛЮЧЕНИЯ» ПРИБОРА.

При снижении уровня заряда аккумуляторной батареи ниже допустимого, прибор переключится в энергосберегающий режим. Дальнейшая работа возможна только при поключении прибора через внешний блок питания к сети 220В или через кабель USB к компьютеру или блоку питания с выходом USB!

### 4.3. Включение и Выключение прибора

Включение: Чтобы включить прибор нажмите и удерживайте кнопку «Вкл./Выкл.» до появления звукового сигнала. После короткого звукового сигнала на дисплее на несколько секунд появится информация о наименовании модели прибора, его серийном номере и номере версии внутреннего ПО, затем на дисплее прибора появится окно главного меню  $(Pnc.4.4)$ .

Выключение: Чтобы выключить прибор нажмите и удерживайте кнопку «Вкл./Выкл.» до момента, пока дисплей прибора не погаснет.

Процесс выключения прибора длится около 3 секунд и сопровождается следующими событиями: 1- в верхней строке дисплея появляется символьное изображение «ОFF» белого цвета; 2- цвет символов «ОFF» последовательно изменяется на желтый и красный; 3- после короткого звукового сигнала дисплей гаснет, питание прибора выключается.

При выключении прибора дисплей может остаться частично подсвеченным, если прибор подключен кабелем USB к работающему компьютеру. После отключения кабеля дисплей погаснет.

Если прибор не выключается долгим нажатием кнопки «Вкл./Выкл.», нужно выполнить сброс контроллера прибора. Кнопка «Сброс» находится под отверстием, расположенным на боковой панели прибора посередине между разъемами USB-А и USB-В. Для нажатия кнопки нужно использовать стержень диаметром менее 1.5 мм.

### 4.4. Главное меню и режимы работы прибора

Окно Главного меню содержит три вкладки: «Режим», «Установки» и «Информация». Переключение между вкладками производится кнопкой «Таб.», по кольцу слева на право. Перемещение по пунктам меню на вкладке производится с помощью кнопок «Стрелка вниз» и «Стрелка вверх» Для выбора пункта нужно нажать кнопку «Ввод». Для возврата в Главное меню используется кнопка «Назад». Вкладка «Режим» Главного меню предназначена для выбора режимов работы прибора (Рис.4.4): рефлектометр или тестер.

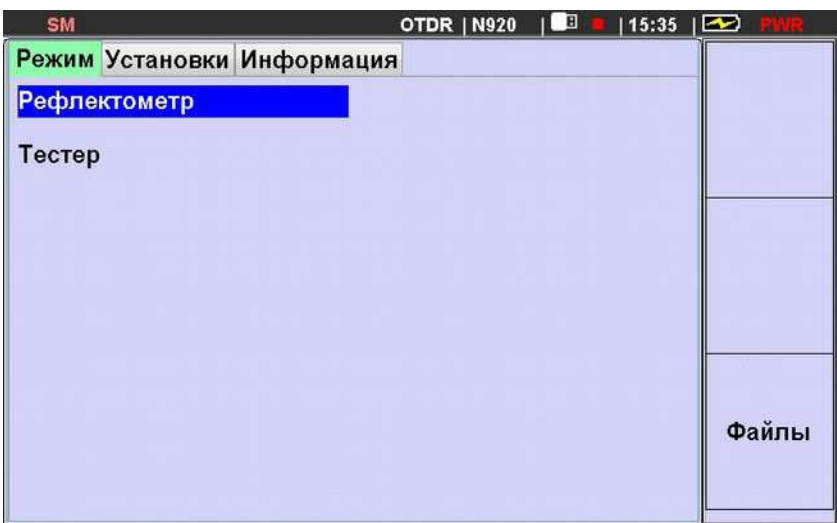

Рис. 4.4. Окно главного меню. Вкладка «Режим»

Во вкладке «Установки» производится установка значений даты и времени, выбор языка интерфейса прибора, включение/выключение звукового сигнала, сопровождающего нажатие кнопок, и выбор задержки «Авто выключения» прибора.

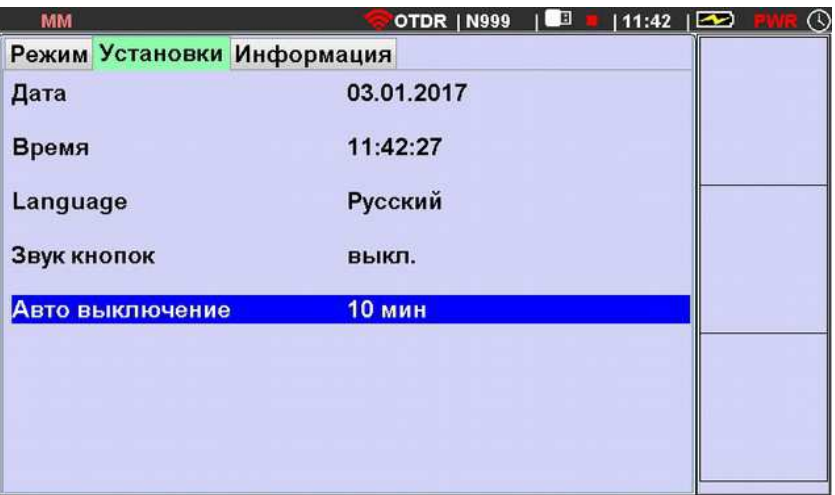

Рис. 4.5 Главное меню. Вкладка «Установки»

На вкладке «Информация» отображаются сведения о производителе и наименовании модели прибора, его серийном номере и версии внутреннего ПО прибора. Приведена также информация о применяемом оптическом модуле. Информация на этой вкладке приводится для справки и не может быть изменена с помощью кнопок прибора.

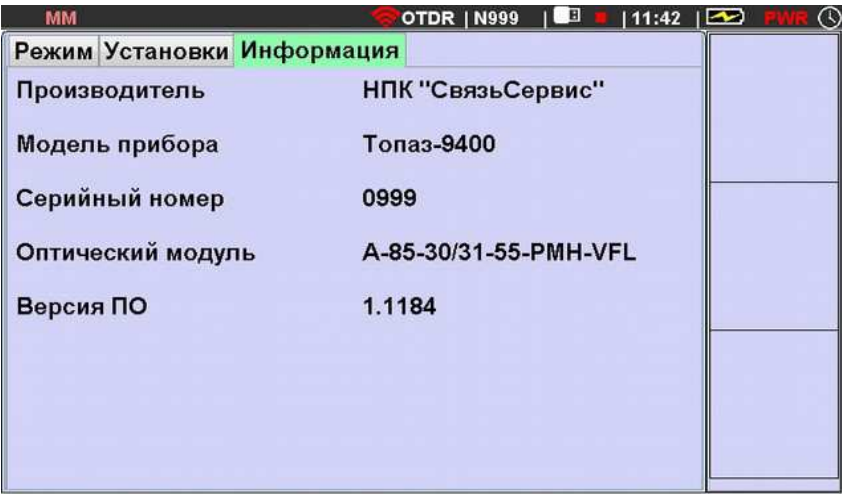

Рис. 4.6. Главное меню. Вкладка «Информация»

### 4.5. Очистка и подключение оптических разъемов

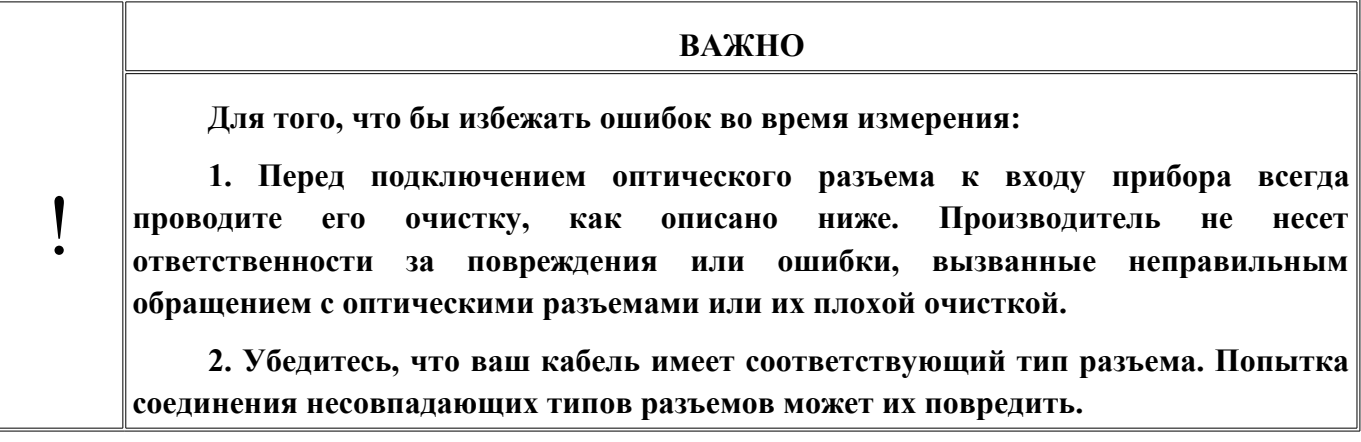

Для того чтобы подключить волоконно-оптический кабель к прибору выполните следующие действия:

1. Проведите чистку разъема - протрите торец разъема специальной безворсовой салфеткой смоченной спиртом и проведите визуальный осмотр, чтобы убедиться в его чистоте.

2. Осторожно расположите разъем кабеля напротив входного разъема прибора. Избегайте касания или трения торца волокна и других поверхностей вне разъема. Убедитесь, что ключ полностью совпадает с соответствующей прорезью разъёма.

3. Нажмите на разъем так, чтобы волоконно-оптический кабель зафиксировался на месте (для SC и LC-разъемов).

4. Затяните разъем так, чтобы жестко закрепить волокно на месте. Не перетяните, т.к. это повредит волокно и разъём (для FC-разъемов).

Примечание: Неправильное подключение волоконно-оптического кабеля к прибору, а также наличие сильных изгибов кабеля вблизи места подключения, приведёт к ошибочным результатам измерения.

### 5. РЕЖИМ «РЕФЛЕКТОМЕТР»

### 5.1. Описание режима

Режим предназначен для регистрации рефлектограммы оптоволоконной линии, определения расстояния до отражающих и неотражающих неоднородностей, измерения затухания линии, качества сварки и оптических соединителей. Для перехода в режим рефлектометра выберите строку «Рефлектометр» в окне Главного меню и нажмите «Ввод» (см. п. 4.4, рис.4.4). На дисплее прибора отобразится окно с четырмя вкладками: «Измерение», «События», «Волокно» и «Кабель-инфо».

### 5.2. Установка режима и параметров измерения рефлектограммы в режиме «Эксперт»

Установка параметров измерения рефлектограммы производится во вкладке «Измерение». В окне установки параметров отображается таблица с текущими параметрами (рис.5.1 и рис.5.2). Перемещение по пунктам производится кнопками вертикальных стрелок  $($   $\blacktriangle$ )  $_H$   $($   $\blacktriangledown)$ . Для изменения параметра выбранного пункта нужно нажать кнопку «Ввод», выбрать стрелками требуемое значение в выпадающем списке и еще раз нажать «Ввод».

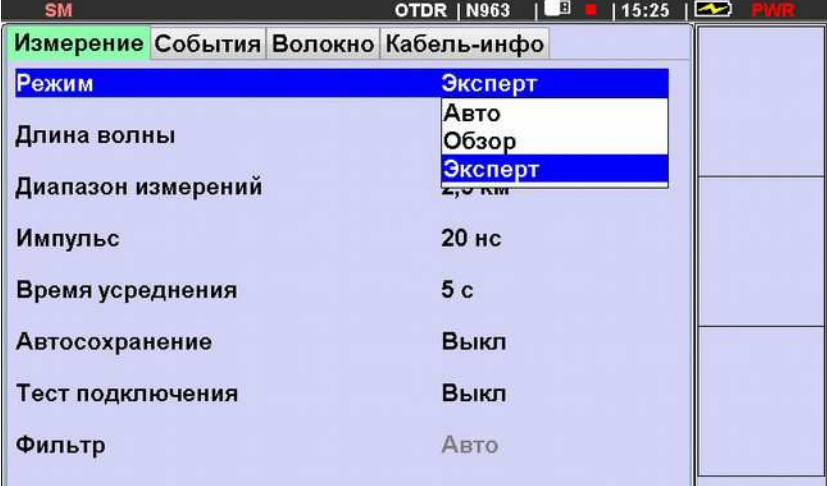

Рис. 5.1. Установка режима работы рефлектометра.

В верхней строке выбирается режим работы рефлектометра: «Авто», «Обзор» или «Эксперт».

В режиме «Эксперт» оператор имеет возможность установки всех параметров измерения. Это режим для высоко квалифицированных пользователей.

В режиме «Авто» пользователь устанавливает длину волны и время усреднения, остальные параметры прибор выбирает автоматически.

В режиме «Обзор» (измерение в реальном времени) производится непрерывное сканирование трассы с периодическим выводом результата на дисплей. Другими словами этот режим может быть назван «Измерение в реальном времени». Режим удобен при поиске неисправностей и контроле процесса сварки волокон, а также при подключении неоконцованного волокна с помощью специального адаптера.

Рассмотрим подробнее процесс установки параметров в режиме «Эксперт».

| <b>SM</b>          |  | OTDR   N963                           | TЕ<br> 17:19 |  |
|--------------------|--|---------------------------------------|--------------|--|
|                    |  | Измерение События Волокно Кабель-инфо |              |  |
| Режим              |  | Эксперт                               |              |  |
| Длина волны        |  | 1310+1550                             |              |  |
| Диапазон измерений |  | 2,5 км                                |              |  |
| Импульс            |  | 50 нс                                 |              |  |
| Время усреднения   |  | 15c                                   |              |  |
| Автосохранение     |  | Выкл                                  |              |  |
| Тест подключения   |  | Выкл                                  |              |  |
| Фильтр             |  | Авто                                  |              |  |
|                    |  |                                       |              |  |

Рис. 5.2. Установка параметров измерения в режиме «Эксперт»

Во вкладке «Измерение» выберите «Длину волны» на которой хотите проводить измерения. Можно выбрать 1, 2 или 3 значения длины волны из имеющихся в приборе, на которых будут проводиться последовательно измерения за один цикл. Результаты этих измерений отобразятся на дисплее разными цветами.

Параметр «Диапазон измерений» рекомендуется устанавливать на 30% больше истинной длины линии. Если длина линии не известна, установите «авто». В этом режиме прибор сам определит длину линии и выставит оптимальную длительность импульса.

В строке «Импульс» выбирается длительность зондирующего импульса из ряда:

5, 10, 20, 50, 100, 300, 1000, 3000, 10000, 20000 не

«Время усреднения» выбирается из ряда значений: «5, 15, 30, 60, 180 с». Большая величина «Времени усреднения» уменьшает уровень шума, но при этом увеличивается время измерения.

| <b>SM</b>                   |  | <b>OTDR   N963</b>                                            | IL B | $15:29$ $\Box$ |  |
|-----------------------------|--|---------------------------------------------------------------|------|----------------|--|
|                             |  | Измерение События Волокно Кабель-инфо                         |      |                |  |
| Режим                       |  | Эксперт                                                       |      |                |  |
| Длина волны                 |  | 1550                                                          |      |                |  |
|                             |  | 1310                                                          |      |                |  |
| Диапазон измерений          |  | 1550                                                          |      |                |  |
| Импульс<br>Время усреднения |  | 1490<br>1310+1550<br>1310+1490<br>1550+1490<br>1310+1550+1490 |      |                |  |
| Автосохранение              |  | 1625                                                          |      |                |  |
| Тест подключения            |  | Выкл                                                          |      |                |  |
| Фильтр                      |  | Авто                                                          |      |                |  |

Рис. 5.3. Установка значений длины волны. Режим «Эксперт»

Параметр «Фильтр» во включенном состоянии также позволяет снизить уровень шумов на рефлектограмме (сгладить кривую), но уже за счет пост-обработки измеренных ланных.

Параметр «Автосохранение» может принимать два значения «Вкл.» и «Выкл.». При выборе значения «Вкл.» будет производиться автоматическое сохранение результатов

измерения по окончании процесса измерений. Если этот параметр установлен в состояние «Выкл.», то для сохранения результатов измерения оператор должен будет выполнить действия, описанные в п. 5.10.

Параметр «**Тест подключения**» может принимать два значения «Вкл.» и «Выкл.». При выборе значения «Вкл.» рефлектометр будет выполнять проверку уровня отраженного сигнала, на входе прибора перед началом выполнения измерений. Как правило недопустимо высокий уровень отраженного сигнала является следствием загрязненного или неисправного разъема на входе линии или на входе прибора (см. п.5.6, рис.5.11) Значение «Выкл.» отменяет данную проверку.

### 5.3. Установка параметров поиска событий

Для установки параметров поиска событий нужно перейти во вкладку «События».

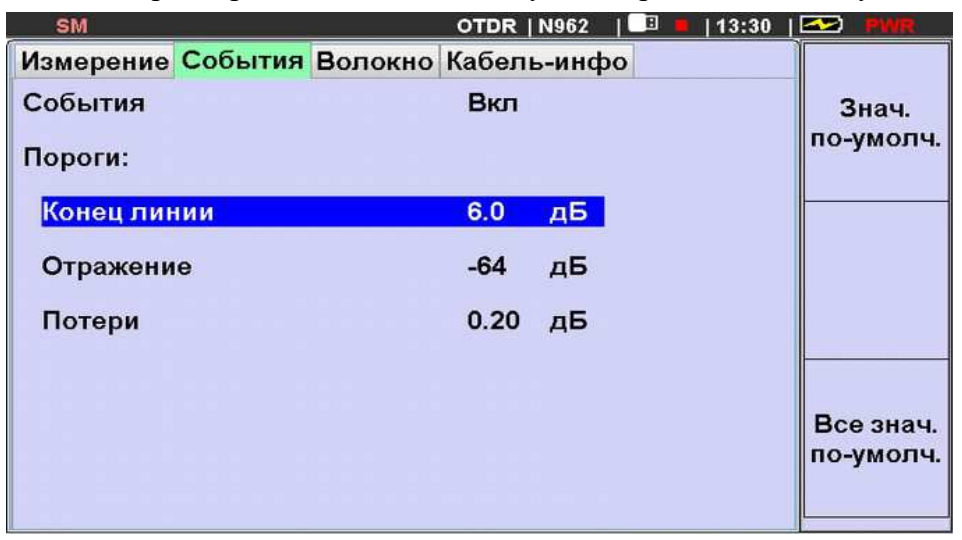

Рис. 5.4. Вкладка установки параметров поиска событий

В первой строке производится включение (выключение) процесса поиска.

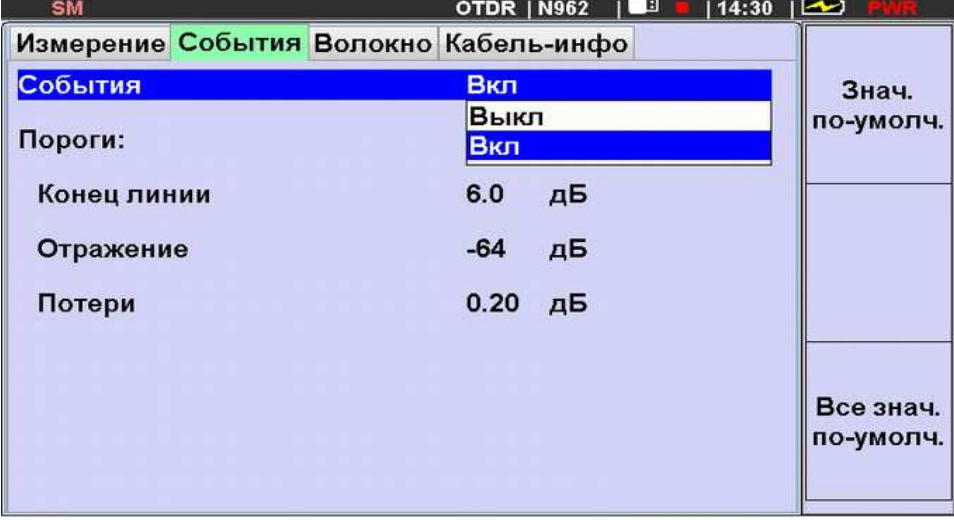

Рис. 5.5. Включение автоматического поиска событий

При установке в строке «События» значения «Вкл.» в дальнейшем по окончании процесса измерения прибор производит автоматический поиск событий. Значение «Выкл.» отменяет автоматический поиск событий.

В следующих трех строках устанавливаются пороговые значения параметров поиска событий, которые будут использоваться в процессе поиска и отображения событий.

Для установки требуемого значения параметра нужно с помощью вертикальных стрелок выбрать соответствующую строку и нажать кнопку «Ввод». Затем вертикальными и горизонтальными стрелкам установить требуемое значение и снова нажать кнопку «Ввод».

| SM                                    |  | OTDR   N962 |    | TВ<br> 14:30 |                        |
|---------------------------------------|--|-------------|----|--------------|------------------------|
| Измерение События Волокно Кабель-инфо |  |             |    |              |                        |
| События                               |  | Вкл         |    |              | Знач.                  |
| Пороги:                               |  |             |    |              | по-умолч.              |
| <b>Конец линии</b>                    |  | 6.0         | дБ |              |                        |
| Отражение                             |  | $-64$       | дБ |              |                        |
| Потери                                |  | 0.20        | дБ |              |                        |
|                                       |  |             |    |              |                        |
|                                       |  |             |    |              | Все знач.<br>по-умолч. |

Рис.5.6. Установка параметров поиска событий

Установленные значения запоминаются в энергонезависимой памяти прибора. Значение порога «Конец линии» используется в качестве одного из критериев поиска события «Конец линии». Значения порогов «Отражение» и «Потери» используются при отборе отражающих и не отражающих событий в процессе заполнения и вывода таблицы событий. События, найденные в процессе автоматического поиска, параметры которых превышают установленные пороги, запоминаются и отображаются в таблице событий, отображаемой по окончании цикла измерения.

В приборе есть возможность установки типовых пороговых значений поиска событий, иначе называемых «значения по умолчанию». Чтобы установить «значение по умолчанию», нужно выбрать вертикальными стрелками строку параметра, а затем нажать кнопку «F1». В выбранной строке установится типовое значение, записанное в памяти прибора. При нажатии «F3» значения всех трех параметров примут типовые значения.

### 5.4. Установка параметров волокна

Для установки параметров волокна, тестируемого кабеля нужно перейти во вкладку «Волокно» (см. рис.5.7) В данной вкладке пользователь может установить произвольные значения коэффициентов преломления из диапазона от 1.4000 до 1.6000 и коэффициентов обратного рассеяния из диапазона от -65 дБ до -90 дБ для каждой рабочей длины волны прибора.

Следует отметить, что ошибки при установке значений данных коэффициентов могут существенно повлиять на величину погрешности результатов измерения рефлектометра.

В приборе есть возможность установки типовых значений данных коэффициентов, хранящихся в памяти прибора.

Нажатие «F1» - устанавливает типовое значение для выбранной ячейки таблицы. Нажатие «F2» - устанавливает типовые значения для выбранной строки. А нажатие «F3» устанавливает типовые значения для всей таблицы.

| <b>SM</b>                 |                                       | OTDR   N962      | $13:30$ $\Box$                                       |
|---------------------------|---------------------------------------|------------------|------------------------------------------------------|
|                           | Измерение События Волокно Кабель-инфо |                  |                                                      |
| Длина волны,<br><b>HM</b> | Индекс                                | Рассеяние,<br>дБ | Знач.<br>по-умолч.                                   |
| 1310                      | 1.46760                               | -77              |                                                      |
| 1550                      | 1.46820                               | -82              |                                                      |
| 1300                      | 1.46910                               | -76              |                                                      |
| 850                       | 1.46960                               | -68              | Знач.                                                |
|                           |                                       |                  | строки<br>по-умолч.<br>Знач.<br>таблицы<br>по-умолч. |

Рис. 5.7. Вкладка установки параметров волокна тестируемого кабеля.

### $5.5.$ Ввод дополнительной информации, используемой при сохранении результатов измерения и формировании протокола измерений

Во вкладке «Кабель-инфо» (см. рис.5.8) может быть введена следующая информация.

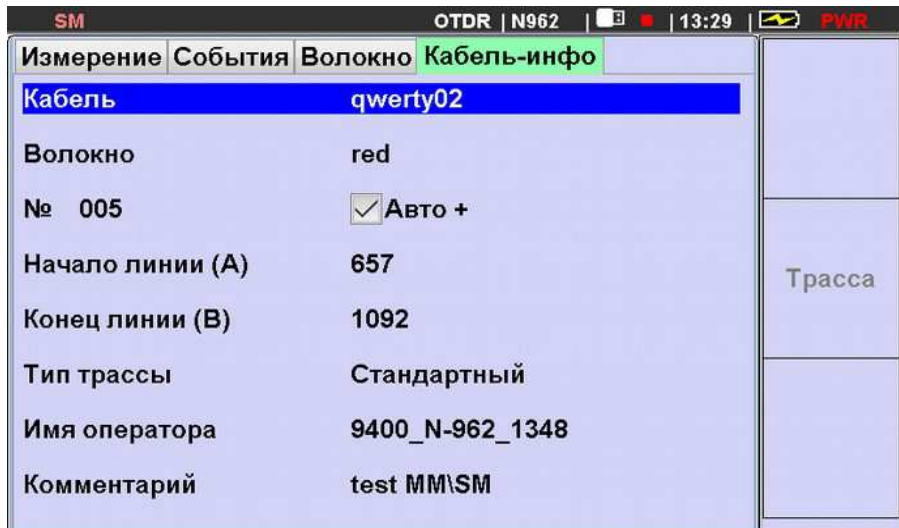

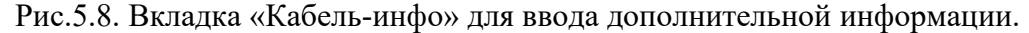

В первой строке вводится сокращенное наименование тестируемого кабеля. При первом сохранении файлов рефлектограмм на диске будет создан каталог с этим именем. Затем в этот каталог будут сохраняться файлы рефлектограмм всех волокон данного кабеля (подробнее см. п.5.10).

В остальных строках можно ввести или выбрать: префикс обозначения волокна, его номер, признак авто-инкремента номера волокна, обозначения начала и конца тестируемого кабеля, тип трассы (стандартный, реверсный или эталонный), имя оператора и комментарий. Для редактирования информации нужно выбрать соответствующую строку с помощью вертикальных стрелок клавиатуры и нажать кнопку «Ввод». Если редактируется символьная информация, то на дисплее отобразится экранная клавиатура с текущим значением редактируемой информации в поле ввода. Процесс ввода символов описан в п.5.11. Нажатие на кнопку «F2» («Трасса») позволяет вернуться к вкладке отображения предыдущего результата измерения.

#### 56 Запуск измерения

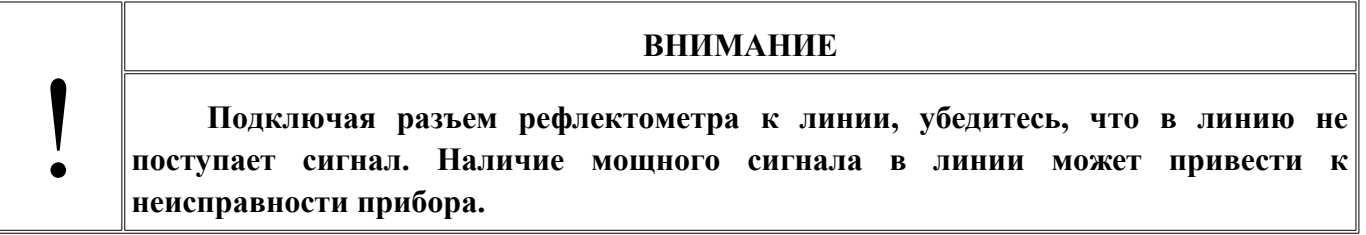

Запуск процесса измерения можно выполнить в окне установки параметров или в окне

просмотра рефлектограммы. Для запуска нажмите кнопку (S). Время измерения примерно равно установленному времени накопления. Перед началом измерения прибор производит проверку наличия сигнала в измеряемом волокне и (в случае если в строке «Тест подключения» на вкладке «Измерение» выбрано «вкл.») качества входного разъема по уровню отражения от него. На экране отображается соответствующее сообщение (Рис.5.9).

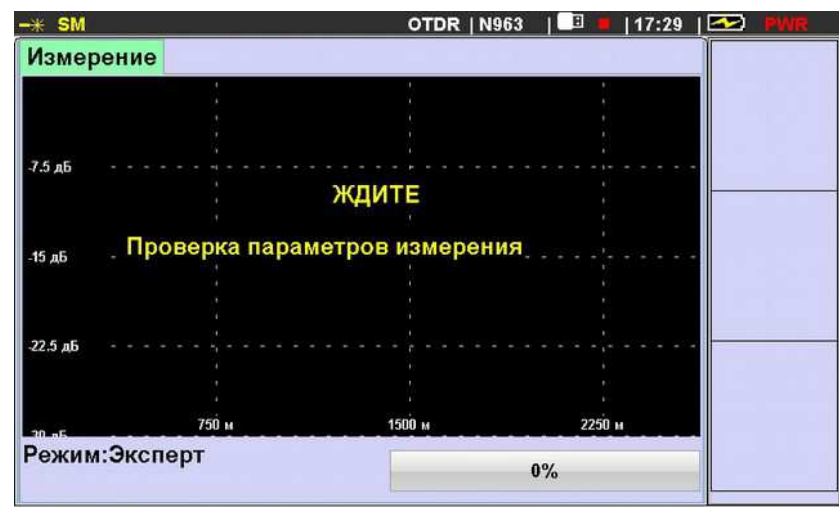

Рис. 5.9. Подготовка к измерению

В приборе предусмотрена защита от небольшого излучения на входе рефлектометра.

Однако если сигнал будет мощный, это приведет к неисправности прибора. Если прибор на входе обнаружит оптическое излучение, то процесс измерения прекратится и на индикаторе появится сообщение (Рис.5.10).

Продолжение измерений данного волокна возможно только после устранения влияния сигнала путем его отключения или фильтрации. В моделях приборов с длиной волны 1625 нм на отдельном оптическом выходе установлен защитный фильтр, позволяющий проводить измерение при наличии сигнала в тестируемой линии (см. Таблицу 1.1). Если в вашем распоряжении одна из таких моделей, переключите тестируемое волокно на вход «1625», выберите длину волны 1625 нм и продолжите измерение.

Если прибор обнаружит большой уровень отражения на входе линии, то на дисплее также появится соответствующее сообщение (см. Рис.5.11). После паузы длительностью около 3 секунд измерения будут продолжены. Прервать измерение можно нажав кнопку «Ввод» до того момента, когда пауза закончится.

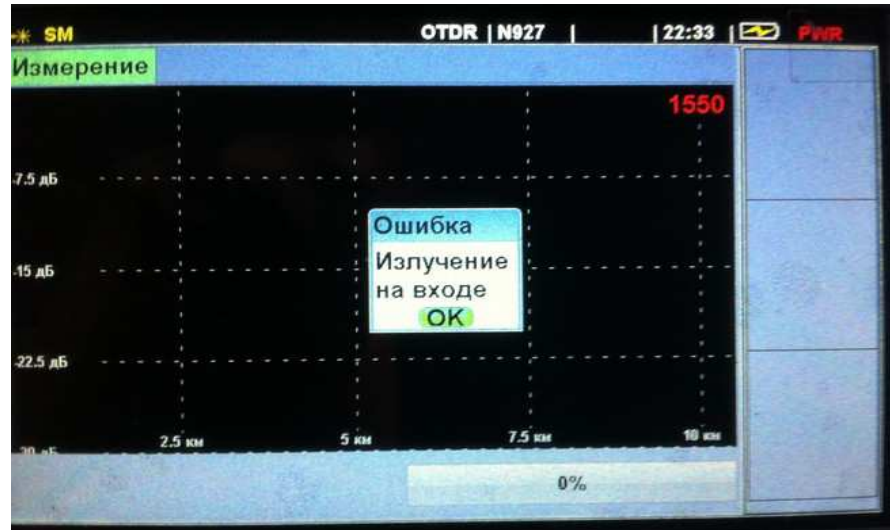

Рис. 5.10. Сообщение о наличии излучения на входе рефлектометра.

Чтобы данное сообщение не повторилось при следующем измерении, следует устранить причину плохого ввода сигнала в линию (убедиться, что входной разъем и коннекторы кабеля чистые и плотно прилегают к ответным разъемам в соединении) и повторить измерения.

| —* SM             |        | <b>OTDR   N963</b>                                                                                                    | 16B<br>$ 15:50 $ $ \triangle$ | <b>PWR</b> |
|-------------------|--------|----------------------------------------------------------------------------------------------------|-------------------------------|------------|
| Измерение         |        |                                                                                                    |                               |            |
|                   |        |                                                                                                    | 1550                          |            |
| 7.5 дБ            | Ошибка |                                                                                                    |                               |            |
| -15 дБ<br>22.5 дБ |        | Перегрузка на входе рефлектометра!<br>Проверьте входной разъем.<br>Задержка 3 сек. перед началом измерения.<br>Чтобы остановить, нажмите кнопку "ОК".<br>OK |                               |            |
|                   |        |                                                                                                    |                               |            |
|                   | 750 м  | 1500 м                                                                                                    | $2250 +$                      |            |
| Режим:Эксперт     |        | $0\%$                                                                                                    |                               |            |

Рис.5.11. Сообщение о плохом вводе сигнала на входе линии

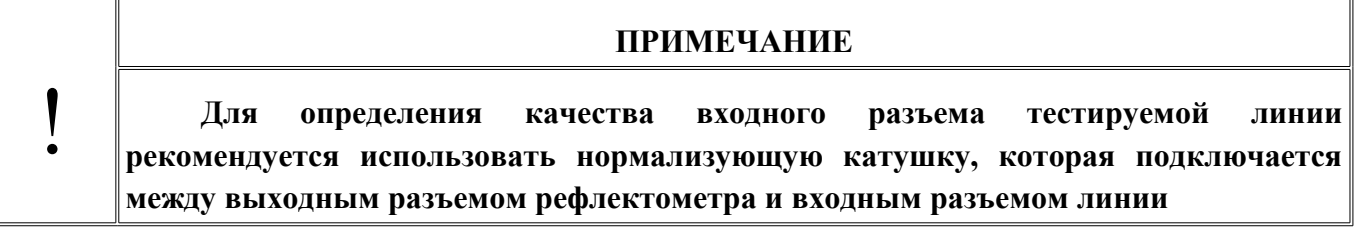

В процессе измерения на экране будут отображаться промежуточные результаты накопления, а в нижней строке процент выполнения измерения (Рис.5.12).

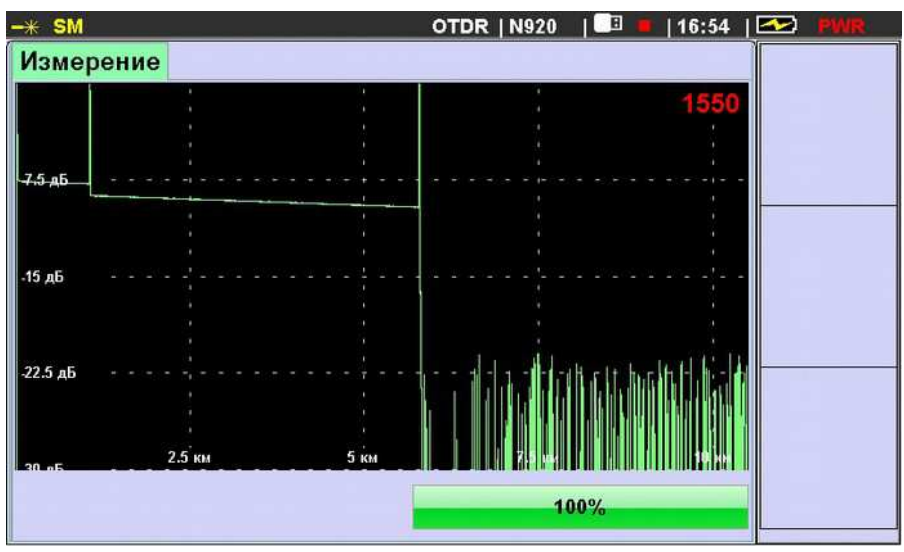

Рис. 5.12. Процесс измерения

По окончании измерения прибор перейдет в режим просмотра измеренной рефлектограммы с тем разрешением и положением курсоров, при которых происходил запуск измерений.

Прервать процесс измерения можно новым долгим нажатием кнопки (S). После прерывания, прибор отобразит то, что успел измерить.

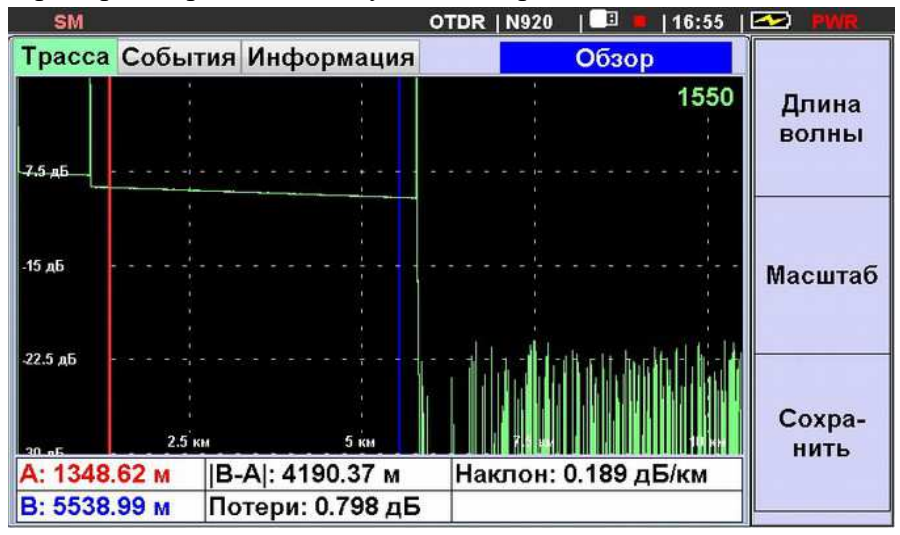

Рис. 5.13. Просмотр результатов измерения

### 5.7. Просмотр рефлектограммы

В режиме просмотра рефлектограммы на экране прибора отображаются три вкладки. На вкладке «Трасса» отображаются рефлектограмма, курсоры и информационная строка в нижней части окна (Рис.5.13). На графике по оси абсцисс отображается: расстояние от начала линии до курсоров, а по оси ординат - затухание относительно вершины начального зондирующего импульса. В информационной строке соответствующими цветами (красным и синим) показаны расстояния до курсоров. В середине строки показано расстояние между курсорами и затухание на участке между ними. Справа показан наклон на участке между

курсорами. Если в области отображения рефлектограммы показаны результаты измерения, выполненные на нескольких длинах волн, то показания в информационной строке относятся к активной рефлектограмме, значение длины волны которой отображается в правом верхнем углу области графика ярче, чем остальные значения длины волны. Переключение активной рефлектограммы производится последовательным нажатием кнопки «F1».

Перемещение графика по горизонтали производится путем перемещения курсоров. Один курсор активен (он отображается ярче). Его положение можно изменять с помощью горизонтальных стрелок. Смена активного курсора производится нажатием кнопки «Ввод».

Перемещение графика активной рефлектограммы по вертикали возможно с помощью кнопок стрелок «Вверх» и «Вниз».

Масштабирование изображения графика трассы выполняется следующим образом: Установив активный курсор на нужное место графика, нужно длительно нажать кнопку «F2»

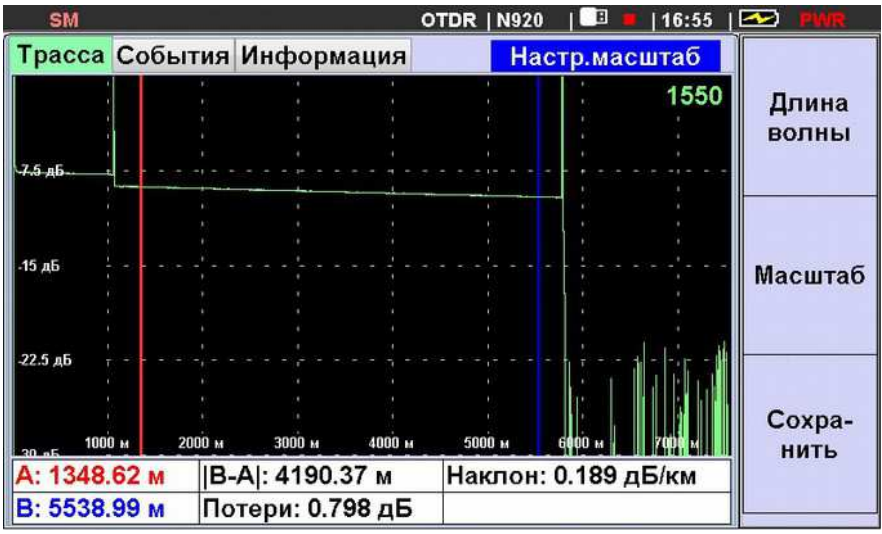

Рис. 5.14. Настройка масштаба отображения рефлектограммы.

до появления в правой части верхней строки окна сообщения «Настр. Масштаб». После этого пользуясь горизонтальными и вертикальными стрелками можно установить требуемое увеличение изображения по горизонтали и по вертикали соответственно. Чтобы выйти из режима настройки масштаба, нужно коротко нажать «F2». В дальнейшем коротким нажатием «F2» можно будет переключать отображение графика из режима обзора в режим увеличения и обратно. Таким образом, чтобы рассмотреть подробнее интересующий вас участок графика, можно в режиме обзора установить на него активный курсор, а затем коротким нажатием на «F2» увеличить изображение участка в области курсора.

| <b>SM</b>                 |                  |                           | <b>OTDR   N920</b> |        | <b>TER</b><br>$16:56$ $\Box$ |         |
|---------------------------|------------------|---------------------------|--------------------|--------|------------------------------|---------|
|                           |                  | Трасса События Информация |                    |        | Настр.масштаб                |         |
|                           |                  |                           |                    |        |                              |         |
|                           |                  |                           |                    |        | 1550                         |         |
|                           |                  |                           |                    |        |                              | Длина   |
|                           |                  |                           |                    |        |                              |         |
|                           |                  |                           |                    |        |                              | волны   |
|                           |                  |                           |                    |        |                              |         |
| $-7.5$ $\mu$ <sub>b</sub> |                  |                           |                    |        |                              |         |
|                           |                  |                           |                    |        |                              |         |
|                           |                  |                           |                    |        |                              |         |
|                           |                  |                           |                    |        |                              |         |
|                           |                  |                           |                    |        |                              |         |
| $-15$ дБ                  |                  |                           |                    |        |                              |         |
|                           |                  |                           |                    |        |                              | Масштаб |
|                           |                  |                           |                    |        |                              |         |
|                           |                  |                           |                    |        |                              |         |
|                           |                  |                           |                    |        |                              |         |
|                           |                  |                           |                    |        |                              |         |
| $-22.5$ дБ                |                  |                           |                    |        |                              |         |
|                           |                  |                           |                    |        |                              |         |
|                           |                  |                           |                    |        |                              |         |
|                           |                  |                           |                    |        |                              | Coxpa-  |
| 10 M                      | 1100 м<br>1200 м | 1300 м                    | 1400 м             | 1500 м | 1600 м<br>1700               |         |
|                           |                  |                           |                    |        |                              | НИТЬ    |
| А: 1348.62 м              |                  | [B-A]: 4190.37 M          |                    |        | Наклон: 0.189 дБ/км          |         |
| B: 5538.99 M              |                  | Потери: 0.798 дБ          |                    |        |                              |         |
|                           |                  |                           |                    |        |                              |         |

Рис. 5.15. Отображение участка рефлектограммы в режиме увеличения

Информация, отображаемая во вкладке «События» описана в п.5.9.

Во вкладке «Информация» отображаются параметры, при которых производились измерения и имя файла, в котором сохранены их результаты.

| <b>SM</b>   |                    |                                                   | <b>OTDR   N999</b> | TI 8<br>$13:42$ $\Box$ | (9                    |
|-------------|--------------------|---------------------------------------------------|--------------------|------------------------|-----------------------|
|             |                    | Трасса События Информация                         |                    |                        |                       |
| Длина волны |                    |                                                   | 1310 нм            |                        | Длина                 |
| Индекс      |                    |                                                   | 1.4676             |                        | волны                 |
|             | Обратное рассеяние |                                                   | $-77Д$ Б           |                        |                       |
|             | Диапазон измерений |                                                   | 2.5 км             |                        |                       |
| Импульс     |                    |                                                   | 20 нс              |                        |                       |
|             | Время усреднения   |                                                   | 0 <sub>c</sub>     |                        |                       |
|             |                    | Имя файла OTDR/proj11/0001/asd894 209 ST 1310.sor |                    |                        | Coxpa-<br><b>НИТЬ</b> |

Рис. 5.16. Отображение параметров измерения

### 5.8. Измерение параметров линии

Прибор позволяет измерять погонное затухание и потери в неоднородностях линии, а также расстояния между событиями с помощью двух курсоров. Пользуясь средствами масштабирования можно повысить точность установки курсоров для оценки уровня вносимых событием потерь или расстояния до события (см. рис.5.17).

| <b>SM</b>        |                           |                  |        | OTDR   N920 | n Bin                 | 16:58  | ៲∞                    |
|------------------|---------------------------|------------------|--------|-------------|-----------------------|--------|-----------------------|
|                  | Трасса События Информация |                  |        |             | Масштаб               |        |                       |
|                  |                           |                  |        |             |                       | 1550   | Длина                 |
|                  |                           |                  |        |             |                       |        | волны                 |
| 75 <sub>16</sub> |                           |                  |        |             |                       |        |                       |
|                  |                           |                  |        |             |                       |        |                       |
| -15 дБ           |                           |                  |        |             |                       |        | Обзор                 |
|                  |                           |                  |        |             |                       |        |                       |
| -22.5 дБ         |                           |                  |        |             |                       |        |                       |
|                  |                           |                  |        |             |                       |        |                       |
| 30 aE 800 M      | 900 M                     | 1000 м           | 1100 м | 1200 м      | 1300 м                | 1400 м | Coxpa-<br><b>НИТЬ</b> |
| A: 1046.11 M     |                           | B-A : 37.31 M    |        |             | Наклон: 112.918 дБ/км |        |                       |
| B: 1083.43 M     |                           | Потери: 0.900 дБ |        |             |                       |        |                       |

Рис. 5.17. Оценка затухания на коннекторе с помощью двух курсоров

В нижней части дисплея на вкладке «Трасса» отображаются расстояния от начала линии ло курсоров А и В, расстояние межлу курсорами и уровень потерь на участке межлу курсорами, наклон (погонное затухание) на участке между курсорами. Для оценки погонного затухания оптического волокна следует выбирать пологий участок без неоднородностей (например см. рис. 5.14). Следует учитывать, что погрешность оценки погонного затухания

методом двух курсоров на участках линии менее 1 км может быть высокой из-за недостаточного усреднения шумовой составляющей измеренных данных.

### 5.9. Автоматический поиск событий

Если при установке параметров измерения во вкладке «События» установить: «События - Вкл.» (см. п.5.3, рис. 5.5), то прибор по окончании цикла измерения выполнит поиск событий. Список событий и их параметры отображаются во вкладке «События» окна «Измерение» (см. рис. 5.18).

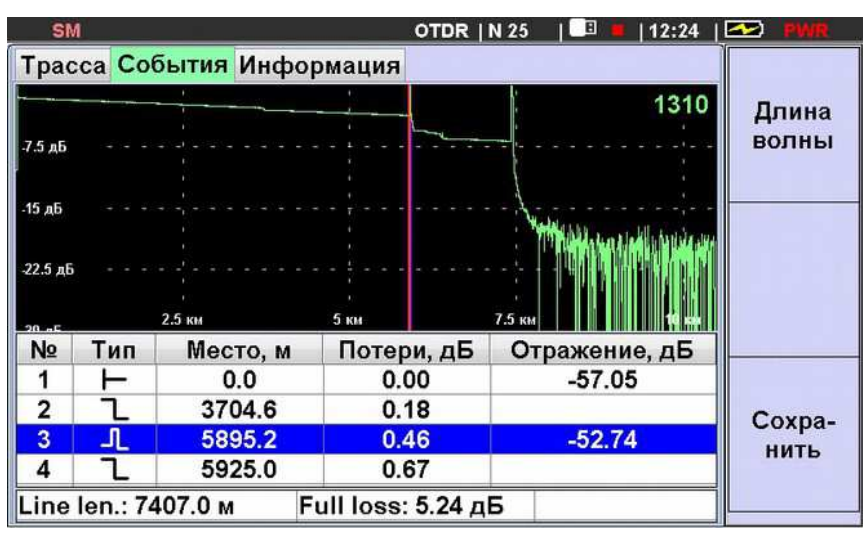

Рис. 5.18. Отображение результатов автоматического поиска событий.

В нижней части окна отображается таблица событий. Каждому событию отведена строка, в которой указаны: номер события; тип события (в виде условного значка); расстояние до события; вносимые потери; коэффициент отражения (для отражающих событий). В нижней строке отображаются длина линии и общие потери.

Кнопкой «Длина волны» (F1) переключаются результаты поиска для трасс, измеренных на разных длинах волн. Кнопкой «Сохранить» (F3) можно начать процесс сохранения результатов измерения во внутренней или внешней памяти.

Выбор строки события производится кнопками вертикальных стрелок. При этом курсоры на графике трассы занимают положение, соответствующее выбранному событию.

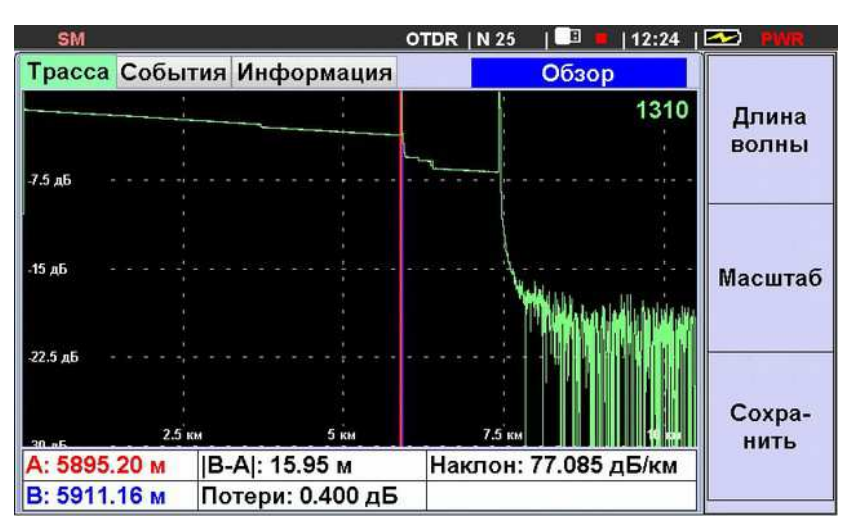

Рис. 5.19. Положение выбранного события на вкладке «Трасса»

Подробнее разглядеть выбранное событие на графике трассы можно нажав кнопку «Ввод». При этом прибор переключится на вкладку «Трасса», а курсоры по-прежнему будут указывать на выбранное событие. Далее можно воспользоваться функцией масштабирования (см. рис. 5.19 и 5.20).

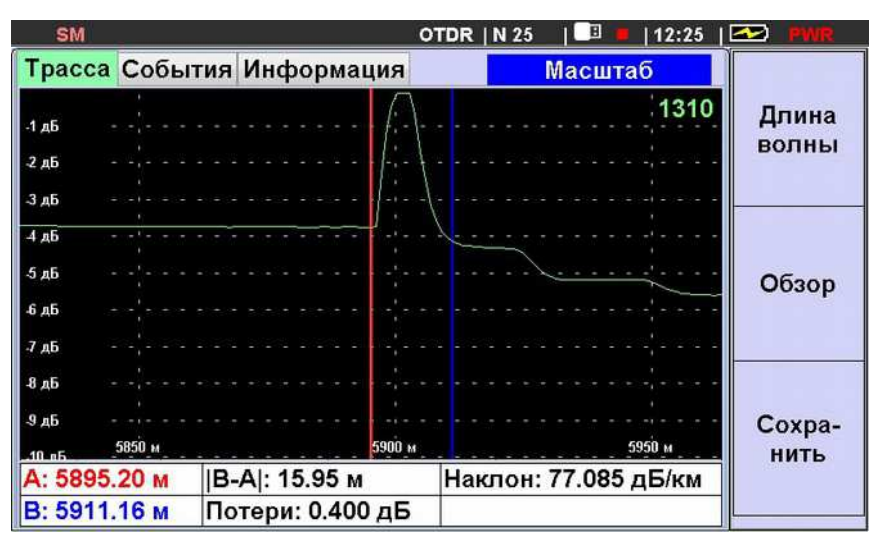

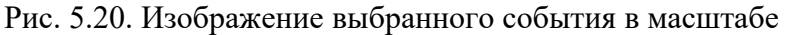

### 5.10. Сохранение рефлектограммы

Прибор позволяет сохранять более 1000 рефлектограмм во внутренней памяти или на внешнем USB-накопителе. Если в окне «Установка параметров измерения» (п.5.2, рис.5.2) не было включено «Автосохранение», то для сохранения рефлектограммы нажмите кнопку «F3». На дисплее появится окно, в котором можно выбрать диск и каталог для записи файла, ввести преффикс имени файла, номер волокна, строку комментария, обозначения начала и конца линии, тип трассы и имя оператора (рис.5.21 и 5.22). Наименование файла формируется автоматически из преффикса имени файла, типа трассы, номера волокна, и длины волны измерения. Часть этих параметров может быть отредактирована с помощью экранной клавиатуры (см. п.5.11), другая часть, например длина волны задается при установке параметров измерения.

| <b>SM</b>                       | nв<br>$13:16$ $\Box$<br>OTDR   N927 |             |
|---------------------------------|-------------------------------------|-------------|
| Файл:<br>korpus_003_ST_xxxx.sor |                                     |             |
| Диск                            | 0: OTDR/                            |             |
| Имя файла                       | korpus                              |             |
| Папка объекта                   | qurd 002                            |             |
| Папка кабеля                    | abc                                 |             |
| Имя оператора                   | $v$ 001                             |             |
| Волокно                         | red                                 | Найти       |
| No 003                          | $\sqrt{A}$ BTO +                    | папку       |
| Начало линии (А)                | tds                                 |             |
| Конец линии (В)                 | rbhg                                |             |
| Тип трассы                      | Стандартный                         | Coxpa-      |
| Комментарий                     | test to test                        | <b>НИТЬ</b> |
|                                 |                                     |             |

Рис. 5.21. Окно сохранения рефлектограммы

Для сохранения рефлектограммы нажмите «F3», для отказа от сохранения — кнопку После сохранения или отказа прибор вернется в окно просмотра результатов «Назад».

измерения. Рефлектограмма сохраняется в памяти в формате Bellcore/Telcordia. Путь к сохраненному файлу и его имя отображается во вкладке «Информация» (см. п.5.7, рис.5.16.).

Если «Автосохранение» включено то прибор автоматически сохранит измеренную рефлектограмму в файл с выбранными ранее параметрами сохранения. Рекомендуется при включении «Автосохранения» устанавливать во вкладке «Кабель-инфо» режим инкремента номера волокна.

Для просмотра сохраненных рефлектограмм нужно использовать режим менеджера файлов. Вход в этот режим возможен в окне Главного меню по нажатию кнопки «F3» (см. п.4.4, рис.4.4). Описание режима менеджера файлов приведено в п. 7 «Работа с памятью».

### 5.11. Редактирование символьной информации с помощью экранной клавиатуры

Перед записью рефлектограммы или результатов измерения тестера в память прибора появляется окно, в котором отображается имя файла, путь и дополнительная информация, которая будет записана в файл. Эти данные можно ввести или отредактировать непосредственно перед записью файла. Для этого следует выбрать соответствующую строку с помощью вертикальных стрелок клавиатуры и нажать кнопку «Ввод». На дисплее отобразится экранная клавиатура с текущим значением редактируемой информации в поле ввода (см. рис.5.22).

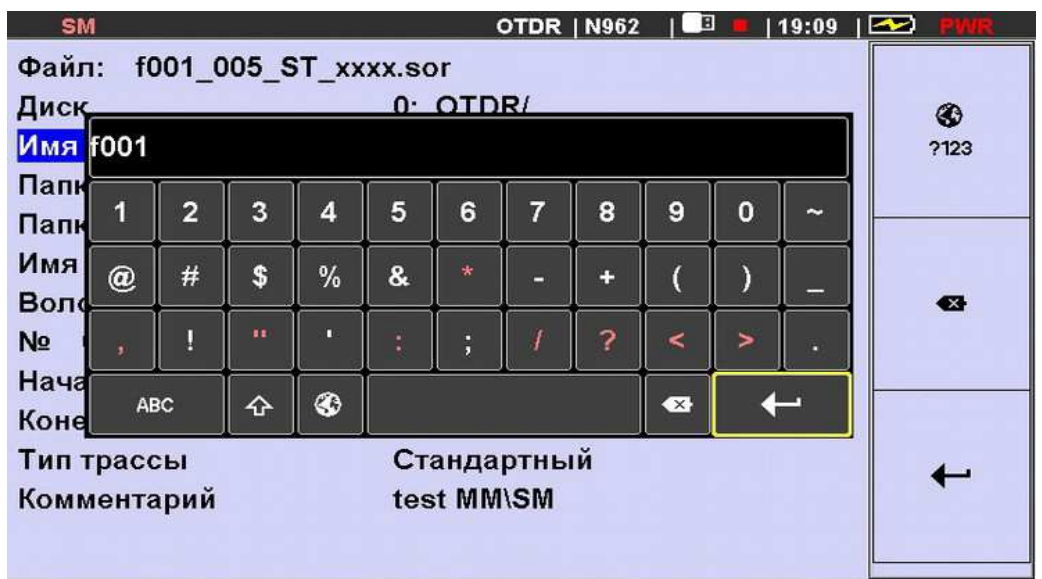

Рис. 5.22 Экранная клавиатура при редактировании имени оператора

Нужный символ выбирается кнопками стрелок, а затем вводится нажатием кнопки «Ввод». Удаление последнего введенного символа производится нажатием кнопки F2  $(\langle \text{Backspace}\rangle)$ . Завершение операции ввода (редаклирования)  $\mathbf{c}$ подтверждением выполненных изменений происходит после нажатия F3 («Enter»). Отказ от сделанных изменений - по нажатию кнопки «Назад».

В приборах с действующим сенсорным экраном все операции по редактированию выполняются нажатием на соответствующий символ экранной клавиатуры.

При вводе информации, которая используется для формирования имени файла или каталога в процессе записи файлов с результатами измерения, часть символов использовать запрещено. Эти символы отображаются на экранной клавиатуре красным цветом.

### 5.12. Установка параметров и выполнение измерений в режиме «ABTO».

В режиме рефлектометра «Авто» пользователь устанавливает длину волны и время усреднения, остальные параметры прибор выбирает автоматически. Данный режим рекомендуется использовать неопытным пользователям, а также в случае недостаточной информации о параметрах тестируемой линии. В остальном процесс измерения в режиме «Авто» аналогичен процессу измерения в режиме «Эксперт», описанному выше.

| <b>SM</b>          |  | OTDR   N963                           | IL B | $16:15$ $\Box$ |  |
|--------------------|--|---------------------------------------|------|----------------|--|
|                    |  | Измерение События Волокно Кабель-инфо |      |                |  |
| Режим              |  | <b>Авто</b>                           |      |                |  |
| Длина волны        |  | 1550                                  |      |                |  |
| Диапазон измерений |  | <b>Авто</b>                           |      |                |  |
| Импульс            |  | Авто                                  |      |                |  |
| Время усреднения   |  | 5c                                    |      |                |  |
| Автосохранение     |  | Выкл                                  |      |                |  |
| Тест подключения   |  | Вкл                                   |      |                |  |
| Фильтр             |  | Авто                                  |      |                |  |
|                    |  |                                       |      |                |  |

Рис. 5.23 Установка параметров измерения в режиме «Авто»

#### $5.13.$ Установка параметров и выполнение измерений в режиме «Обзор».

В режиме «Обзор» производится непрерывное сканирование трассы с периодическим выводом результата на дисплей. Другими словами этот режим может быть назван «Измерение в реальном времени».

В данном режиме обеспечивается оперативность получения результата благодаря небольшому (не более 1 секунды) времени накопления. При этом качество результата не очень высокое.

Режим удобен при поиске неисправностей и контроле процесса сварки волокон, а также для контроля качества подключения прибора к линии при подключении на вход прибора не оконцованного волокна с помощью специального адаптера.

В режиме «Обзор» измерение выполняется на одной длине волны. Перед началом измерения пользователь выбирает длину волны, диапазон измерений и длительность импульса. Функция «Автосохранение» в этом режиме всегда выключена.

Запуск измерения производится по нажатию кнопки «S». Перед началом измерения производится проверка качества подключения прибора к линии (по уровню отражения от входного оптического разъема) и наличия сигнала в линии (описано в п.5.6). Затем на дисплее должен появиться график рефлектограммы, обновляемый с периодом в 1 секунду.

| <b>SM</b>          | SET | OTDR   N1032                          | 20:25 |
|--------------------|-----|---------------------------------------|-------|
|                    |     | Измерение События Волокно Кабель-инфо |       |
| Режим              |     | Обзор                                 |       |
| Длина волны        |     | 1310                                  |       |
| Диапазон измерений |     | <b>30 км</b>                          |       |
| Импульс            |     | 100 нс                                |       |
| Время усреднения   |     | 1 <sup>c</sup>                        |       |
| Автосохранение     |     | Выкл                                  |       |
| Тест подключения   |     | Выкл                                  |       |
| Фильтр             |     | <b>Авто</b>                           |       |

Рис. 5.24. Установка параметров измерения в режиме «Обзор»

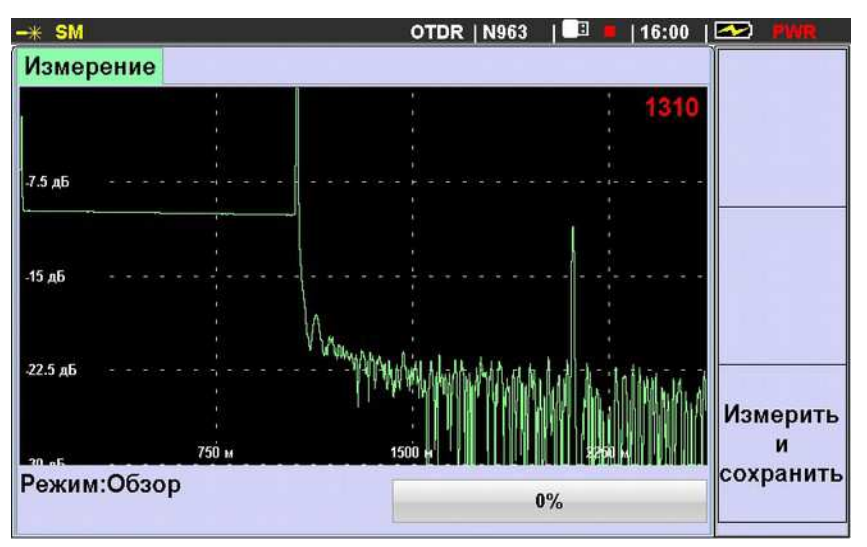

Рис. 5.25. Измерение в режиме «Обзор»

Остановить измерения в этом режиме можно длительно (дольше 2 секунд) нажав кнопку «S». При этом после останова на дисплее останется последняя измеренная рефлектограмма, с которой можно работать так же как с рефлектограммой, измеренной в режимах «Авто» или «Эксперт». Ее можно проанализировать, установив предварительно параметры поиска событий, и сохранить в файле с расширением «\*.sor».

Необходимо помнить, что качество рефлектограммы, измеренной в режиме «Обзор» невысокое из-за малого времени усреднения.

Однако в этом режиме предусмотрена возможность выполнения измерений с более высоким качеством, с помощью функциональной кнопки «F3» («Измерить и сохранить»). Длительное (более 2 секунд) нажатие этой кнопки вызывает старт измерений с параметрами, предварительно установленными в режиме «Эксперт». По окончании цикла измерений прибор сохранит измеренные рефлектограммы (путь и имя файла определяются установками, выполненными ранее), затем продолжит измерение в режиме «Обзор». В Приложении 1 к настоящему руководству подробно описано использование данной возможности при полной проверке барабана много-волоконного кабеля перед его укладкой в грунт.

### 6. РЕЖИМ ТЕСТЕРА

### 6.1. Описание режима

Режим тестера выбирается в окне главного меню. Внешний вид окна режима показан на рисунке 6.1. Окно имеет две вкладки «Измеритель» и «Источник». Переключение между вкладками по нажатию кнопки «Таб». В активной вкладке оператор может изменять параметры соответствующей части тестера, например, измерителя. В другой части окна отображается текущее состояние другой части тестера (источника).

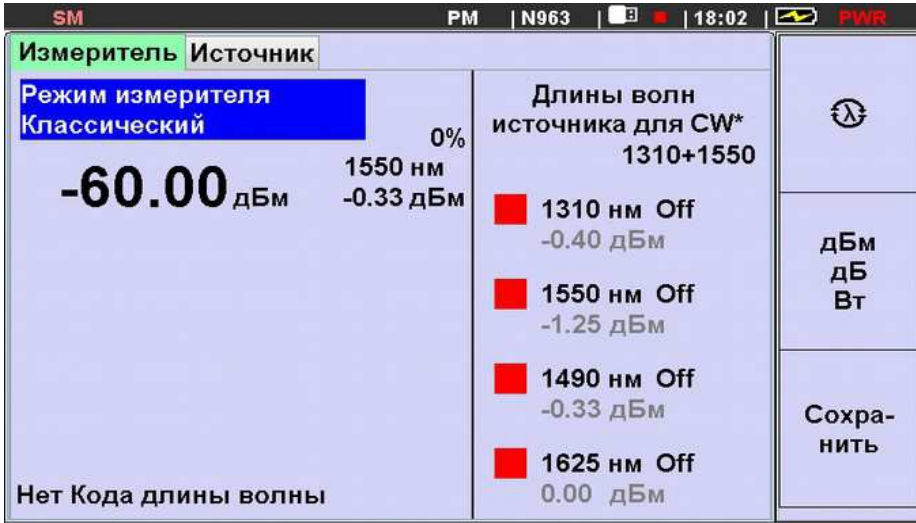

Рис.6.1. Окно режима Тестера.

Кнопки F1, F2, F3 имеют следующие функциональные назначения:

F1 - «Длина волны измерителя» .Нажатие кнопки приводит к последовательному переключению значения длины волны измерителя мощности из ряда длин волн калибровки: 850, 1300, 1310, 1490, 1550, 1625.

 $F2 - \alpha \mu K / \mu K / B$ т».

- Короткое нажатие переключает последовательно единицы, в которых отображается измеренное значение мощности сигнала на входе измерителя. Отображение в дБм и Вт используется при измерении абсолютного уровня мощности оптического сигнала. Отображение в дБ - при измерении потерь (затухания), показания равны разности измеренного и опорного уровней мощности, поэтому потери отображаются со знаком «-».

- Длительное нажатие (> 2 секунд) приводит к запоминанию уровня входного сигнала в качестве опорного (эталонного) и к переходу измерителя в режим индикации разности входного и опорного сигналов. Для каждого значения длины волны калибровки запоминается свое значение опорного (эталонного) уровня мощности

F3 - «Сохранить». Нажатие приводит к появлению окна установки параметров сохраняемого файла и выбора пути для его сохранения.

### 6.2. Работа с измерителем мощности

Измеритель мощности имеет три режима: «Классический», «Авто волна», «Полный Авто». Выбор режима производится в строке «Режим измерителя» (Рис.6.2)

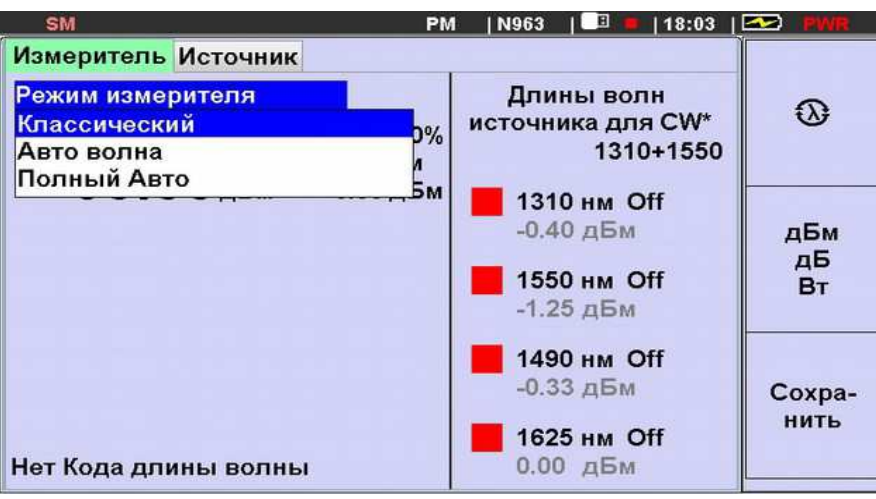

Рис. 6.2. Выбор режима измерителя мощности.

В «Классическом» режиме измеряется средняя мощность непрерывного и импульсномодулированного оптического излучения на входе прибора (вход РМ). На дисплее прибора отображается измеренное значение средней мощности в линейных (мВт, мкВт, нВт, пВт) или логарифмических (дБм) единицах, либо отношение (разность в дБ) измеренного значения к опорному значению, установленному ранее. Отношение измеренного и опорного значений отображается в логарифмических единицах (дБ). Последний способ отображения может быть использован для определения затухания (потерь) оптоволоконной линии.

Вид дисплея измерителя мощности в «Классическом» режиме представлен на рис.6.3.

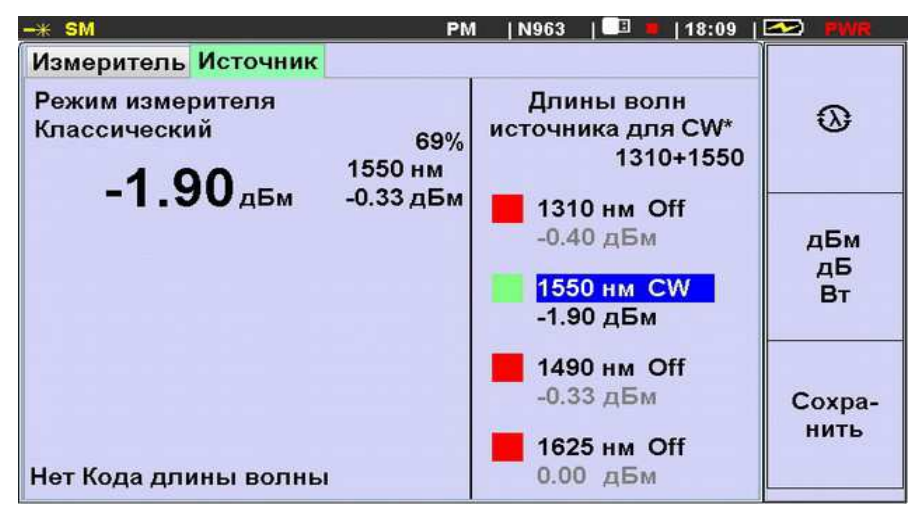

Рис. 6.3. Показания измерителя мощности в «Классическом» режиме

В «Классическом» режиме информация о длине волны измеряемого излучения устанавливается оператором из ряда длин волн калибровки (850, 1300, 1310, 1490, 1550, 1625 нм) последовательным нажатием кнопки «F1». Изменение значения длины волны с шагом 1 нм производится кнопками горизонтальных стрелок. Установленное оператором значение

длины волны используется для расчета уровня измеряемого сигнала. При этом в нижней левой строке дисплея отображается сообщение: «Нет Кода длины волны».

Выбор единиц отображения результата измерения производится последовательным нажатием кнопки «F2». Короткое нажатие «F2» переключает последовательно единицы, в которых отображается измеренное значение мощности сигнала на входе измерителя. Отображение в дБм и Вт используется при измерении абсолютного уровня мошности оптического сигнала. Отображение в дБ - при измерении потерь (затухания); показания равны разности (в дБ) измеренного и опорного уровней мощности, поэтому потери отображаются со знаком «-». (Если показания прибора установились после переключений, а потери отображаются со знаком плюс, это значит, что опорное значение, записанное в памяти измерителя мощности для выбранной длины волны, не соответствует реальному уровню сигнала на входе тестируемой линии).

Установка опорного (эталонного) уровня выполняется длительным (> 2 секунд) нажатием кнопки «F2».

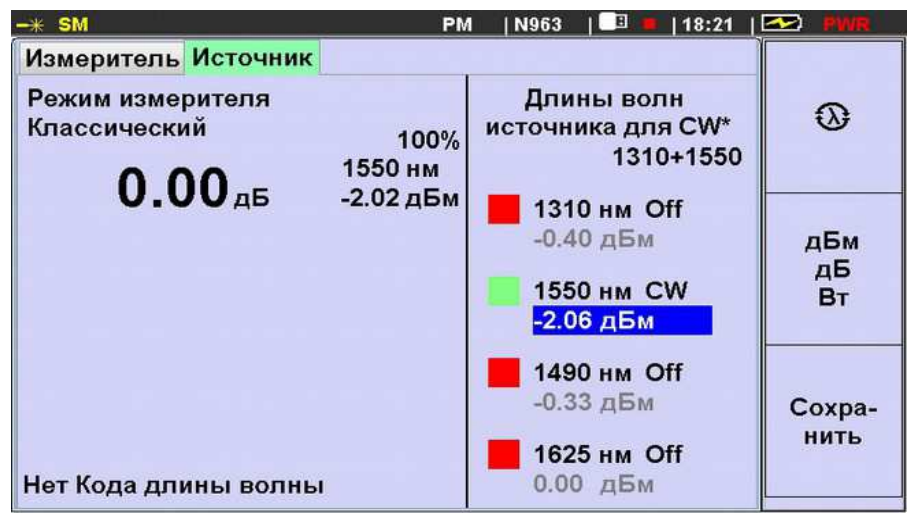

Рис.6.4. Установка эталонного уровня измерителя мощности

При этом измеренное значение мощности сигнала на входе РМ запоминается в качестве эталонного (отображается под текущим значением длины волны), режим отображения переключается в «дБ», показания измерителя становятся равными «0.00 дБ».

Лля каждого значения ллины волны калибровки запоминается свое значение опорного (эталонного) уровня мощности.

Сохранить результат измерения можно нажатием кнопки «F3» (подробнее см.п.6.5).

Режимы «Авто волна» и «Полный Авто» позволяют автоматизировать измерения затухания волоконно-оптического кабеля или оптических компонентов за счет распознавания измерителем длины волны излучения источника. В режиме «Полный Авто» кроме значения длины волны измеритель мощности получает от источника значение уровня эталонного сигнала на входе тестируемой линии. Вид дисплея измерителя мощности в режимах «Авто волна» и «Полный Авто» представлены на рис.6.5 и 6.6 соответственно.

В этих режимах может измеряться затухание на 4-х длинах волн за один цикл измерения. Для этого необходимо иметь совместимый источник оптического излучения на одну, две, три или четыре длины волны. Результаты измерения затухания в «дБ» отображаются на излучаемых длинах волн источника. При этом источник последовательно изменяет длину волны излучения, передавая соответствующий код длины волны и уровня излучения, с периодичностью 3 секунды. Отличие этих режимов состоит в том, что в режиме «Авто-волна» для вычисления величины затухания используется значение опорного уровня, хранящегося в измерителе мощности, а в режиме «Полный Авто» - значение опорного уровня переданное источником вместе с кодом длины волны излучения.

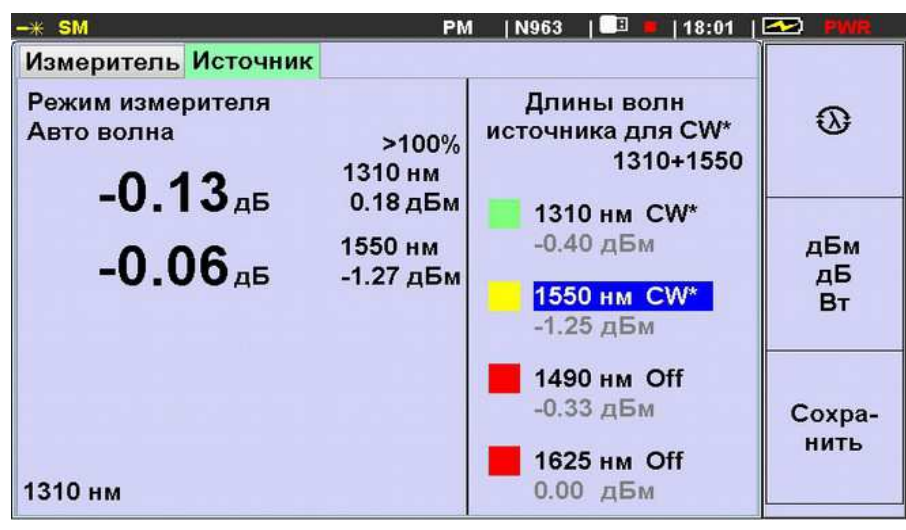

Рис. 6.5. Измеритель мощности в режиме «Авто волна»

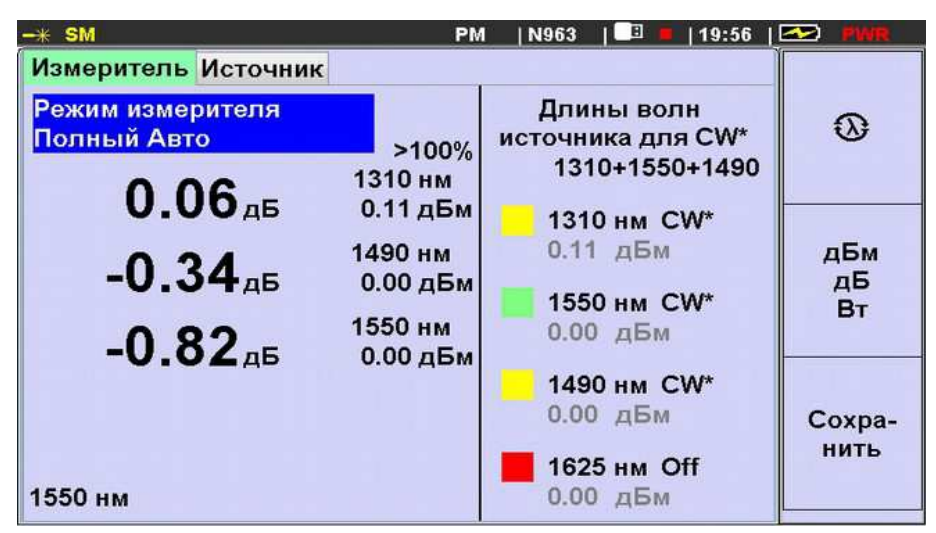

Рис. 6.6. Измеритель мощности в режиме «Полный Авто»

### 6.3. Работа с источником излучения

Источники оптического излучения предназначены для излучения стабилизированной непрерывной оптической мощности при определении затухания оптических сигналов в однои много-моловых волоконных световолах.

Прибор серии ТОПАЗ-9400 может иметь до четырёх источников с разными значениями длины волны на одном выходе (разъемы OTDR). Одновременно может излучать только один источник. Длины волн источника излучения отображаются в правой части окна тестера. Выбор длины волны источника производится кнопками вертикальных стрелок при активной вкладке «Источник». Для включения/выключения излучения источника на выбранной длине волны, требуется установить режим работы источника нажав кнопку «Вод» и выбрав требуемый режим излучения из выпадающего списка.

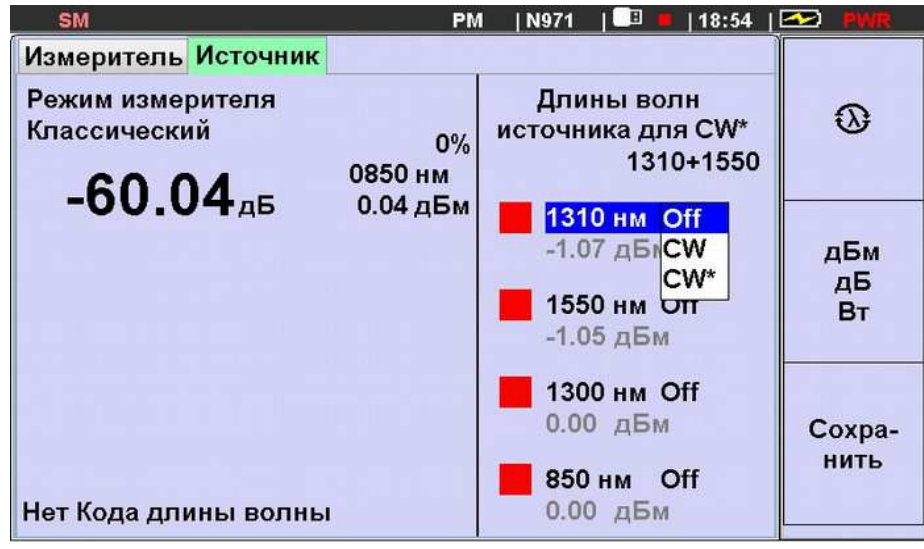

Рис.6.7. Установка режима излучения источника

Источник оптического излучения имеет следующие режимы работы:

- $1$ «off» - выключен.
- $2.$ «СW» - непрерывное излучение.
- $3.$ «СW\*» - излучение с периодическим переключением длины волны. Режим доступен, если выбранная длина волны есть в списке длин волн режима CW\* (см. первую строку режима источника). В этом режиме прибор циклически переключает длины волн излучения и передаёт код длины волны и уровня излучения для совместимых измерителей мощности.

Пункт меню - «Длины волн источника для CW\*"» позволяет выбрать набор длин волн источника, переключаемых в режиме излучения «СW\*». Для изменения набора (списка) длин волн нужно в строке «Длины волн источника в CW\*» нажать кнопку «Ввод» и выбрать из выпадающего списка требуемый набор длин волн (Рис. 6.8.).

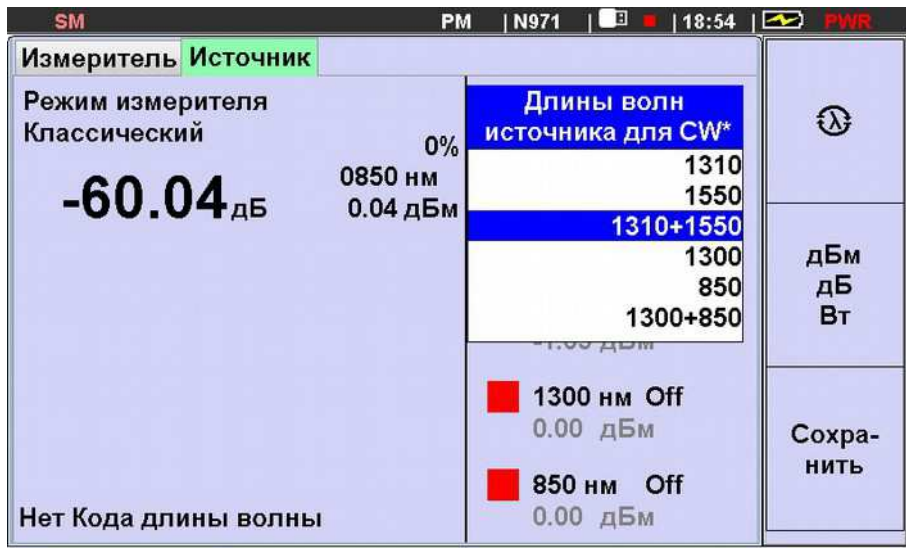

Рис.6.8.. Длины волн в режиме излучения источника CW\*.

Если в приборе есть два оптических выхода OTDR (источника), то в списке возможных наборов длин волн будут все возможные сочетания длин волн для одного из конкретных выходов (см. таблицу 1.1).

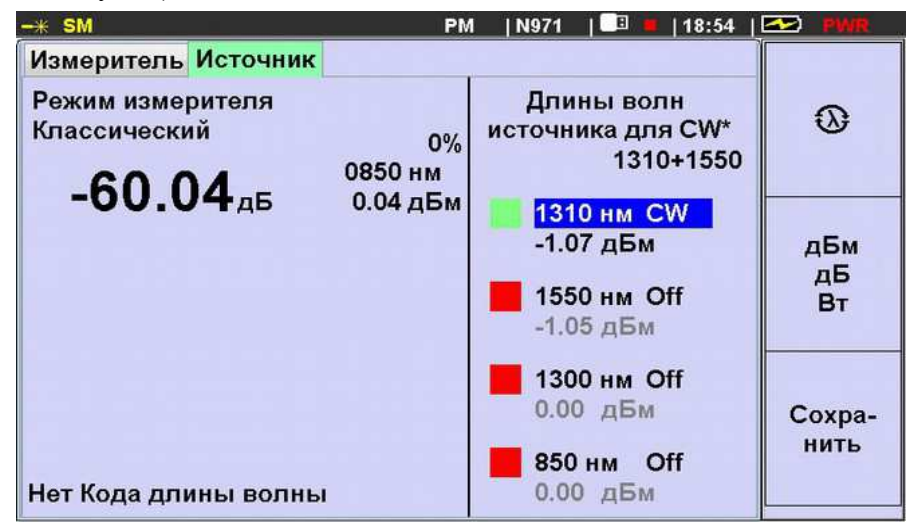

Рис. 6.9. Отображение работы источника в режиме CW на дисплее прибора.

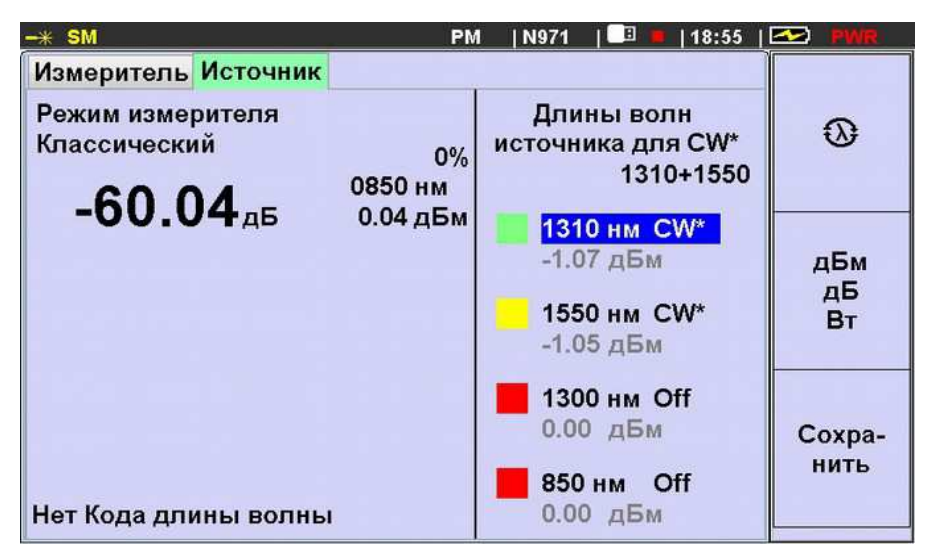

Рис.6.10. Дисплей прибора в режиме источника CW\*.

В режиме CW\* источник последовательно переключает длину волны излучения на своем выходе и передает в сигнале информацию о текущей длине волны и уровне мощности излучения.

Передаваемое источником значение уровня мощности отображается в строке под значением его длины волны и режима. Для проверки или коррекции данного значения нужно выполнить следуешее (см. рис.6.11):

- соединить выход источника со входом измерителя мощности патчкордом;
- включить непрерывное излучение на данной длине волны (режим CW);
- выбрать стрелками строку со значением и нажать «Ввод»;  $\overline{\phantom{a}}$
- установить значение в соответствии с показанием измерителя мощности.

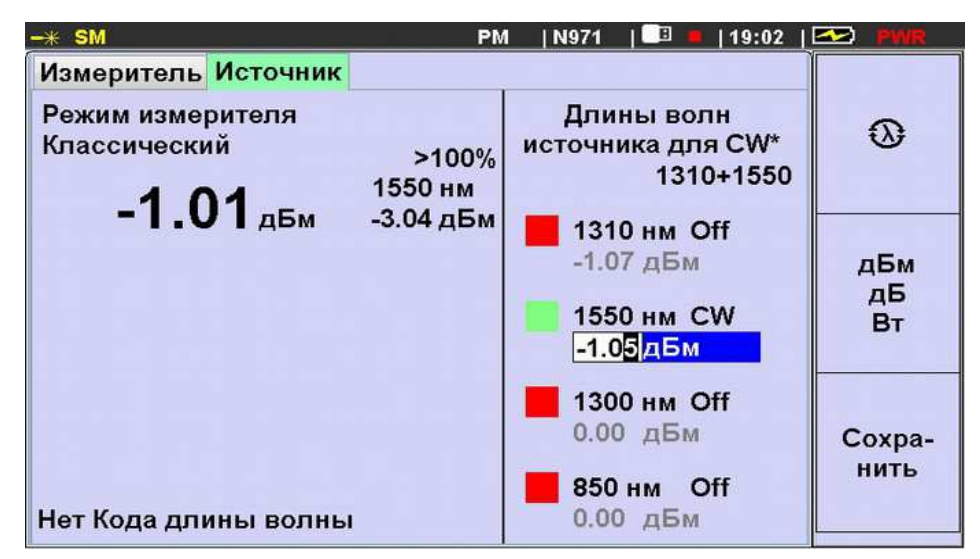

Рис.6.11. Установка значения излучаемой мощности (оно передается в режиме CW\*)

Обратите внимание, что значение длины волны измерителя мощности установлено равным длине полны источника, а измеренный уровень мощности отображается в дБм.

### 6.4. Работа с визуальным локатором повреждений.

Визуальный локатор повреждений (VFL) используется для локализации местных дефектов, обрывов волокна в мертвой зоне рефлектометров, а также для идентификации волокон в оптическом кабеле.

VFL имеет отдельный выход (см. Рис.4.3) и работает в режиме мигающего излучения с частотой 1 Гц. Включение/выключение излучения VFL производится отдельной кнопкой (см. Рис.4.1), для выключения требуется более длительное нажатие. Излучение VFL может быть включено и выключено даже при выключенном питании рефлектометра.

Определение факта включения излучения VFL производится визуально по наличию красного излучения на его выходе. Защитный колпачок выходного разъема выполнен из полу-прозрачного пластика, что позволяет определять наличие излучения на выходе «VFL», даже при установленном защитном колпачке.

### 6.5. Сохранение данных измерения тестера.

Результат измерения оптической мощности или затухания можно сохранить на внутренней или внешней флэш-карте нажатием кнопки «F3». По нажатию этой кнопки текущие показания измерителя мощности фиксируются (фиксируется также дата и время этого момента), а на дисплее прибора появляется окно "Сохранить как / Save as" (см. рис.6.11).

Это окно аналогично по назначению окну с таким же названием в режиме "Рефлектометр". Главное отличие процесса записи измеренных данных в режиме тестера состоит в том, что в режиме "Рефлектометр" данные сохраняются в отдельном файле, а в режиме "Тестер" они добавляются в виде очередных записей в текущий открытый файл с расширением \*.cvs (текстовый файл с разделителями). Имя файла отображается в верхней строке окна. Оно складывается из преффикса "РМ", символов из строки "Имя файла" и символов строки "Имя оператора". Путь к файлу задается в первых трех строках окна "Сохранить как". Если имя файла, путь к файлу и имя оператора не изменять, то данные добавятся в текущий файл. Если при очередной записи изменить имя файла (и/или путь, и/или имя оператора), то будет открыт новый файл, и начнется запись новой таблицы данных измерения. В режимах измерителя мощности "Авто волна" и «Полный Авто» за один цикл записи к файлу добавляется столько строк, сколько результатов с разными длинами волн отображается на дисплее в момент нажатия кнопки "F3"

| $-* SM$                   | 18<br> 00:07 <br>$\overline{2}$<br>  N920<br>PM |  |
|---------------------------|-------------------------------------------------|--|
| Файл:<br>PM_qk_ivanov.csv |                                                 |  |
| Диск                      | 1: OTDR/                                        |  |
| Имя файла                 | qĸ                                              |  |
| Папка объекта             | final 973                                       |  |
| Папка кабеля              | rt2016 06 07-01                                 |  |
| Имя оператора             | ivanov                                          |  |
| Волокно                   | Найти<br>violet                                 |  |
| No 015                    | папку<br>$\sqrt{\text{A} \text{B} \text{A}}$    |  |
| Начало линии (А)          | a                                               |  |
| Конец линии (В)           | $\mathbf{s}$<br>Coxpa-                          |  |
| Комментарий               | <b>НИТЬ</b><br>test                             |  |
|                           |                                                 |  |

Рис.6.12. Окно "Сохранить как"

"Папка объекта (Object folder)" соответствует полю "Проект(Project)", а "Папка кабеля (Cable folder)" - полю "Кабель (Cable ID)" в заголовке файла. "Начало линии", "Конец линии". "Имя оператора", "Комментарий" также относятся к данным заголовка файла.

"Волокно", "№" - записываются в соответствующие поля строк данных, записываемых в файл в процессе операции сохранения. Если записывается несколько строк (от 1 до 4), эти данные будут одинаковыми для всех строк, записываемых в этом цикле. Значения поля даты и времени также будут одинаковы для этих строк. А номер записи увеличивается на число записанных строк.

Следует отметить, что просмотр файла данных измерения тестера в приборе не предусмотрен. При попытке открыть файл с расширением «\*.cvs» с помошью файл-менеджера будет выдано сообщение: "формат файла не поддерживается!". Эти файлы можно копировать на внешний USB-носитель и использовать для подготовки отчета об измерениях на компьютере.

### 7. РАБОТА С ПАМЯТЬЮ

В приборе имеется встроенная SD-карта объемом не менее 4GB для хранения результатов измерения. Кроме того имеется разъем USB типа А для подключения внешнего USB-flash накопителя. Предусмотрена индикация подключения внешней памяти в верхней строке состояния на дисплее прибора.

В приборе предусмотрена двух-уровневая структура папок для записи файлов рефлектограмм и результатов измерения, выполненных в режиме «Тестер». Внутри папки верхнего уровня (в папке Объекта) находится несколько папок второго уровня (папок Кабелей). Папки кабелей — это папки с файлами рефлектограмм волокон одного кабеля. Выбор/создание имени папки кабеля может быть сделано во вкладке «Кабель-инфо» окна Установки параметров измерения или в окне, появляющемся после нажатия кнопки «Сохранить». Выбор/создание папки объекта выполняется только на этапе сохранения файла (см. п. 5.10 и п. 5.11).

### 7.1. Сохранение рефлектограмм

Для выборочного сохранения рефлектограммы в режиме просмотра результатов измерения нажмите кнопку «F3» (см. п. 5.10). Если в рамках одного цикла были выполнены измерения на нескольких длинах волн, то нажатием кнопки «F3» будет инициирована запись всех рефлектограмм, измеренных в данном цикле. Каждая рефлектограмма сохраняется в отдельном файле. Имена файлов будут отличаться только значениями длины волны, лобавленными в конце имени. Выборочное сохранение файлов произволится как на встроенную SD-карту («Диск: 0»), так и на внешний USB-flash накопитель («Диск: 1»), если он подключен к прибору. Выбор Диска производится в окне «Сохранить как», появляющемся после нажатия «Сохранить/F3». В этом же окне можно выбрать или создать папку Объекта и папку Кабеля, изменить имя файла и другие данные (см. п.5.10).

Автоматическое сохранение файлов с измеренными рефлектограммами будет выполняться в конце каждого цикла измерения в том случае, если в параметрах измерения признак «Автосохранение» имеет значение «Вкл.» (см.п.5.2). Автоматическое сохранение файлов производится только на встроенную SD-карту («Диск: 0»). Выбор пути для сохранения файлов рефлектограмм в режиме Автосохранение производится в режиме выборочного сохранения файлов.

### 7.2. Сохранение показаний измерителя оптической мощности

Для сохранения результатов нажмите кнопку «F3» (см. п. 6.5).

### 7.3. Просмотр записанных в память рефлектограмм

Для просмотра рефлектограмм нажмите кнопку «F3(Файлы)» в окне Главного меню прибора (см. п. 4.4). На экране отобразится дерево папок выбранного отдела памяти (внутреннего или внешнего) (рис. 7.1). Выбор отдела памяти (диска) нажатием кнопки («Tab») возможен, если подключен внешний накопитель. В противном случае может использоваться только внутренняя память прибора. При записи на внешний накопитель все данные помещаются в католог « OTDR». Если такого каталога нет, он создается.

| <b>SM</b>                    | OTDR   N920   1           | $ 00:27  \geq$ |         |
|------------------------------|---------------------------|----------------|---------|
| Проводник                    |                           |                |         |
| $P = 1$ : OTDR               |                           |                | Удалить |
| $\equiv$ proj006             |                           |                | папку/  |
| $\equiv$ proj007             |                           |                | файл    |
| $-$ Deproj001                |                           |                |         |
| $\equiv$ test                |                           |                |         |
| $\equiv$ Lest111             |                           |                |         |
| <b>-©</b> □ testSM-MM        |                           |                | Копи-   |
| ⊣⊞⊐asdf                      |                           |                | ровать  |
| $\equiv$ LestSM2016 06 0     |                           |                |         |
| <b>BUWWW</b>                 |                           |                |         |
| $\equiv$ $\blacksquare$ edfg |                           |                |         |
| 0920 otdr2016 06 09.log      |                           |                | Открыть |
| Land 1973                    |                           |                |         |
| Память [3819 МВ]             | <b>USB диск [7664 MB]</b> |                |         |
| 8 <sub>2</sub>               |                           | 32             |         |

Рис. 7.1. Выбор памяти прибора

| <b>SM</b>                                               | OTDR   N920   3  <br> 00:28        |         |
|---------------------------------------------------------|------------------------------------|---------|
| Проводник                                               |                                    |         |
| $P = 1: OTDR$                                           |                                    | Удалить |
| $\equiv$ proj006                                        |                                    | папку/  |
| $\equiv$ proj007                                        |                                    | файл    |
| $\vdash$ <sup>o</sup> = proj001                         |                                    |         |
| $\equiv$ test                                           |                                    |         |
| $-$ <sup><math>\text{B}</math></sup> $\text{C}$ test111 |                                    |         |
| <b>EQ</b> testSM-MM                                     |                                    | Копи-   |
| ⊢⊕ <b>⊡</b> asdf                                        |                                    | ровать  |
| $\equiv$ D testSM2016 06 0                              |                                    |         |
| <b>BOWWW</b>                                            |                                    |         |
| $\equiv$ $\equiv$ edfg                                  |                                    |         |
| -0920_otdr2016_06_09.log                                |                                    |         |
| Land 1973                                               |                                    | Открыть |
|                                                         |                                    |         |
| Память [3819 MB]<br>8 <sub>2</sub>                      | <b>USB диск [7664 MB]</b><br>$3\%$ |         |
|                                                         |                                    |         |

Рис. 7.2.1. Выбор папки проекта

В приборе предусмотрена двух-уровневая структура папок для записи файлов рефлектограмм. Внутри папки верхнего уровня (в папке объекта) находится несколько папок второго уровня (папок кабелей). Папки кабелей — это папки с файлами рефлектограмм волокон одного кабеля. Выбор/создание имени папки кабеля может быть сделано во вкладке «Кабель-инфо» окна Установки параметров измерения или в окне, появляющемся после нажатия кнопки «Сохранить». Выбор/создание папки объекта выполняется только на этапе сохранения файла (см. п. 5.10 и п.5.11). Для поиска записанного файла можно двигаться по дереву папок с помощью кнопок вертикальных стрелок.

Вход в выбранную папку проекта — нажатием кнопки («Ввод»). Вход в папку с файлами (папка кабеля) по нажатию кнопки («Ввод») или F3 («Открыть»). Выход на верхний уровень лерева из папки с файлами - нажатием кнопки («Назал»).

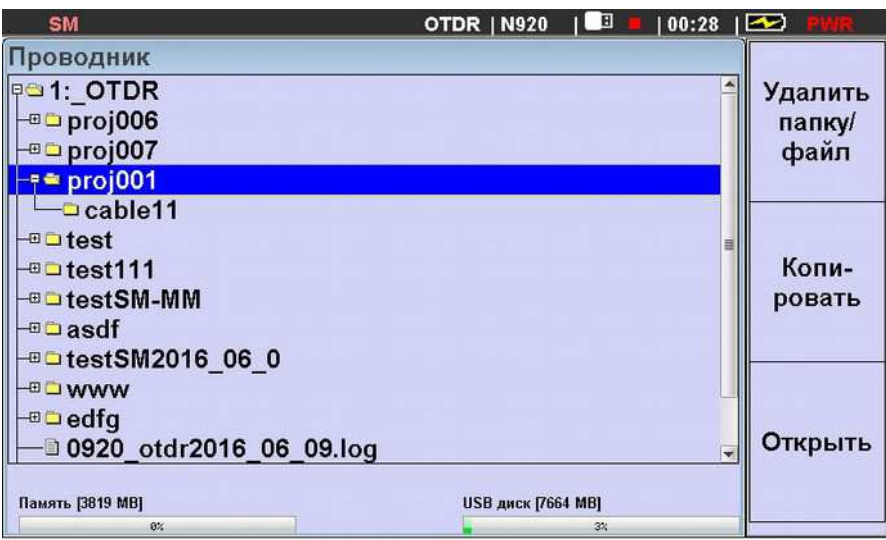

Рис. 7.2.2. Выбор папки проекта и папки кабеля

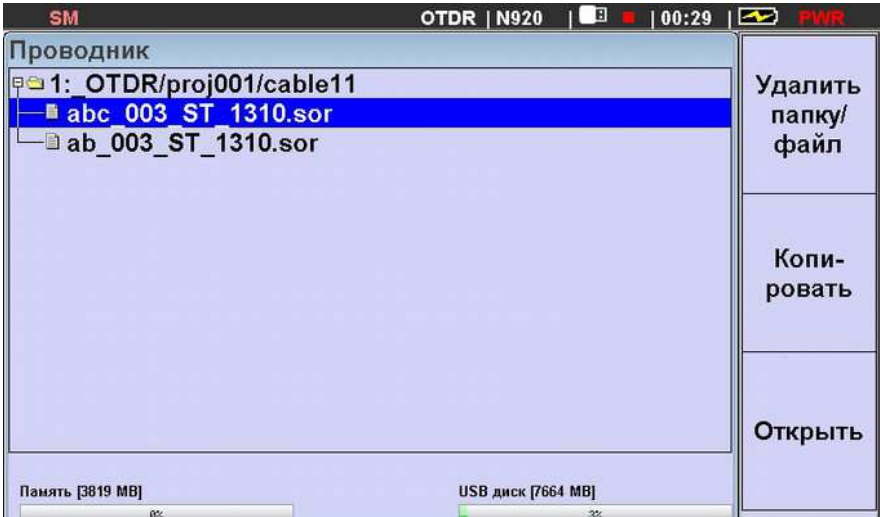

Рис. 7.2.3. Выбор папки проекта, папки кабеля и файла в ней.

Выбранный файл рефлектограммы можно открыть для его просмотра нажав кнопку («Ввод») или «F3(Открыть)». Прибор перейдет в режим отображения результатов измерения, записанных в файле. На дисплее в окне отображения результатов измерения появится трасса, записанная в файле. Открыть можно только sor-файлы, записанные в приборе. По нажатию кнопки «Назад» прибор вернется в режим «Менеджера файлов» в директорию, из которой был выбран файл для просмотра.

Просмотр файлов с результатами измерения тестера в приборе не возможен. Их можно скопировать на внешний носитель и загрузить в компьютер.

### 7.4. Копирование и удаление данных измерения.

В процессе просмотра/поиска файлов с данными измерения они могут быть скопированы на внешний накопитель. Для этого нужно подключить к прибору внешний USB-накопитель и нажать кнопку «F2» («Копировать»), предварительно выбрав

интересующий вас файл или папку. В нижней части дисплея появится сообщение об удачном копировании выбранного числа файлов.

У вас также есть возможность удалить выбранный объект (нажать «F1»). Перед выполнением операции удаления файла (папки) в дополнительном окне появится запрос на подтверждение этой операции. После подтверждения выбранный файл (папка) будет удален, а в нижней части лисплея появится сообшение об улачном улалении заланного числа файлов.

Внимание: При попытке сделать копию объекта (файла или папки) в процессе просмотра внешней памяти, прибор выведет сообщение об отказе в выполнении данной операции.

### 7.5. Загрузка рефлектограмм в компьютер.

Вы можете загрузить рефлектограммы, сохраненные в памяти прибора, в компьютер для анализа результатов и подготовки отчётов. Это можно сделать тремя способами.

Первый способ - скопировать данные измерения на внешний USB накопитель.

Второй способ - скопировать данные измерения с программы помощью "TopOTDRViewer".

Третий способ - провести измерения под управлением программы "TopOTDRViewer". При запуске измерений из программы все данные сразу загружаются в компьютер.

Для того, чтобы воспользоваться Вторым и Третьим способами выполните следующие лействия:

- 1. Подключите прибор к компьютеру с помощью кабеля USB (поставляется в комплекте с прибором).
- $2.$ Убедитесь, что на данном компьютере установлен драйвер виртуального СОМ-FTDI (http://www.ftdichip.com/Drivers/VCP.htm). Если порта лрайвер  $He$ установлен, установите его (подробнее с инструкцией по установке драйвера www.topfibertester.ru можно ознакомиться на сайте  $\overline{B}$ разделе «Поддержка/Внешнее ПО»).
- 3. Запустите программу «TopOTDRViewer». И действуйте в соответствии с указаниями, приведенными в описании программы.

### 8. УСТАНОВКИ ПРИБОРА

С помощью меню «УСТАНОВКИ» (рис. 8.1) устанавливается текущие дата и время, изменяется язык интерфейса прибора, включается(выключается) звуковой сигнал, сопровождающий нажатие кнопок управления. Выбор меню «УСТАНОВКИ» происходит из главного меню (см. п. 4.4)

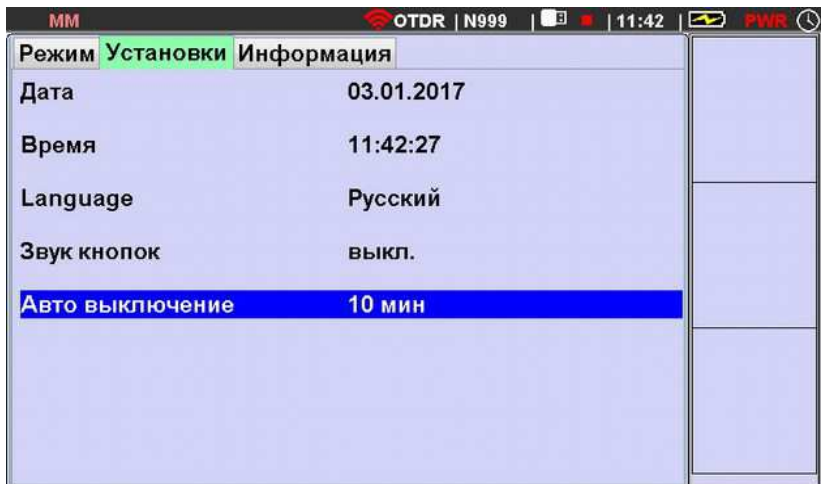

Рис. 8.1. Меню «УСТАНОВКИ»

### 8.1. Установка даты и времени.

Прибор имеет встроенные часы и календарь, значения которых используются при формировании данных файла измеренной трассы. Для изменения даты выполните следующие действия:

Выберите пункт «Дата» в меню «УСТАНОВКИ» и нажмите кнопку «Ввод». Кнопкой

«Таб» выберите дату, месяц или год. С помощью кнопок  $\bigodot$  и  $\bigodot$  выберите цифру,значение которой хотите изменить. С помощью кнопок  $\bigodot$  и  $\nabla$  установите требуемое значение.

Для сохранения изменений нажмите кнопку «Ввод». Для возврата в главное меню нажмите кнопку «Назад».

| <b>SM</b>                  | IL B<br>$16:57$ $\Box$<br>OTDR   N963 |  |
|----------------------------|---------------------------------------|--|
| Режим Установки Информация |                                       |  |
| Дата                       | $15 \t6 \t2018$                       |  |
| Время                      | 16:57:40                              |  |
| Language                   | Русский                               |  |
| Звук кнопок                | вкл.                                  |  |
| Авто выключение            | выкл.                                 |  |
|                            |                                       |  |
|                            |                                       |  |
|                            |                                       |  |

Рис. 8.2. Установка даты и времени.

Время устанавливается аналогично.

### 8.2. Выбор языка

В приборе предусмотрена возможность выбора языка интерфейса. Для изменения языка интерфейса выберите пункт меню «Language» и нажмите кнопку «Ввод». В появившемся списке выберите нужный язык и снова нажмите кнопку «Ввод».

### 8.3. Включение/выключение звукового сигнала кнопок

В приборе предусмотрена возможность сопровождения факта нажатия кнопок управления звуковым сигналом. Эту функцию можно включать или выключать в строке «Звук кнопок» вкладки «Установки» окна главного меню.

Для изменения состояния этой функции нужно выбрать соответствующую строку меню и нажать кнопку «Ввод».

### 8.4. Калибровка резистивного сенсорного дисплея

В приборе есть сенсорный экран, позволяющий существенно упростить ввод символьной информации с помощью экранной клавиатуры. Синхронизация изображений символов экранной клавиатуры с координатами сенсорного экрана в приборе выполняется на стадии производства. Однако в редких случаях, возникающих в процессе эксплуатации прибора или его ремонта синхронизация может нарушиться. Для таких случаев предусмотрена специальная процедура калибровки сенсорного экрана.

Запустить процедуру калибровки сенсорного экрана можно следующим образом.

- 1. В окне главного меню сделать активной вкладку «Информация»;
- 2. Нажать и удерживать кнопку «F1» до появления сообщения «При следующем включении возможна калибровка экрана» (см. рис.8.3)

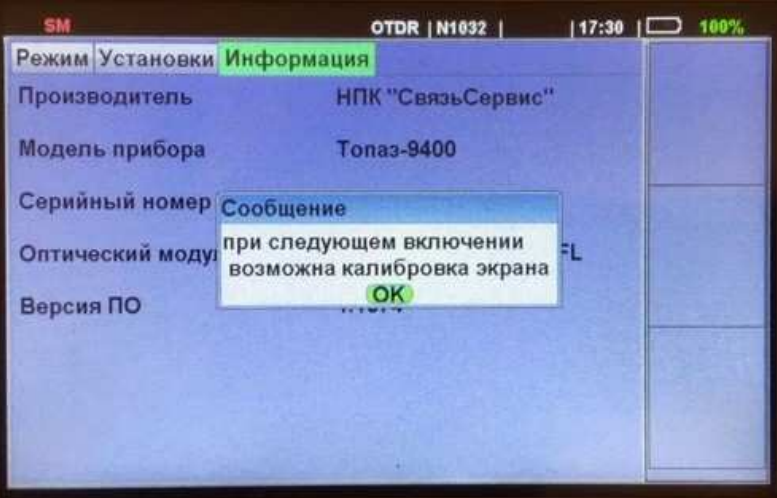

Рис.8.3. Сообщение о возможности калибровки экрана

- 3. Нажать кнопку «Ввод», а затем выключить, и снова включить питание прибора. На дисплее должно появиться сообщение: «Калибровка экрана» (см. рис.8.4)
- 4. Нажать стилусом в любом месте дисплея. На дисплее появится изображение с маленьким кружочком в левом верхнем углу;

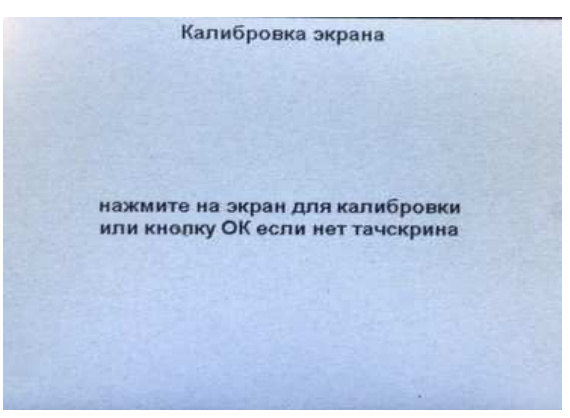

Рис.8.4. Сообщение «Калибровка экрана»

5. Нажать стилусом в центр кружка. На дисплее появится изображение с маленьким кружочком в правом нижнем углу;

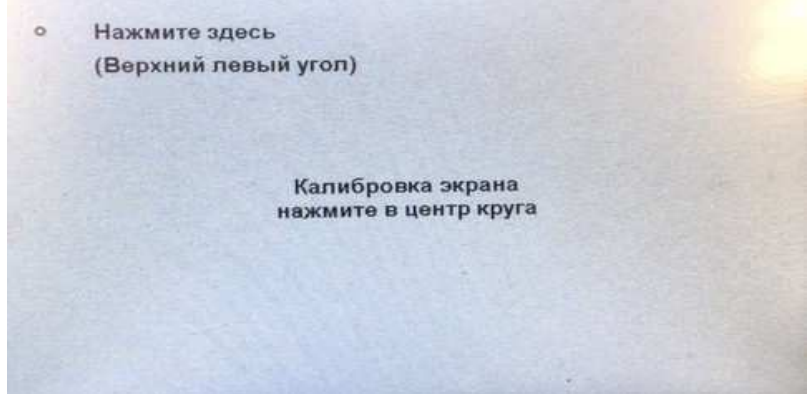

Рис.8.5. Калибровка. Левый верхний угол.

6. Нажать стилусом в центр кружка. На этом процесс калибровки будет завершен.

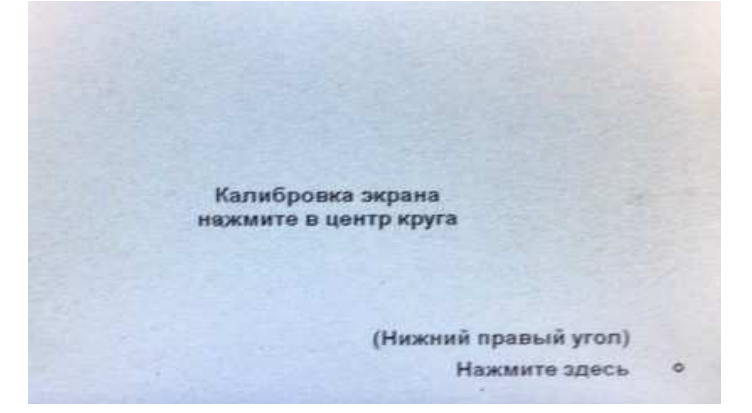

Рис.8.6. Калибровка. Правый нижний угол.

### 8.5. Установка режима «Авто выключение».

Установка режима «Авто выключения» производится установкой значения задержки времени выключения в послендей строке вкладки «УСТАНОВКИ» в Главном меню прибора.

В этом режиме питание прибора выключится автоматически, если в течение установленного промежутка времени не производится никаких действий с прибором.

Индикация установки режима автовыключения производится появлением изображения часов в крайнем правом положении строки состояния прибора.

За несколько секунд до выключения прибора появится прерывистый звуковой сигнал, а изображение часов начнет мигать, меняя цвет.

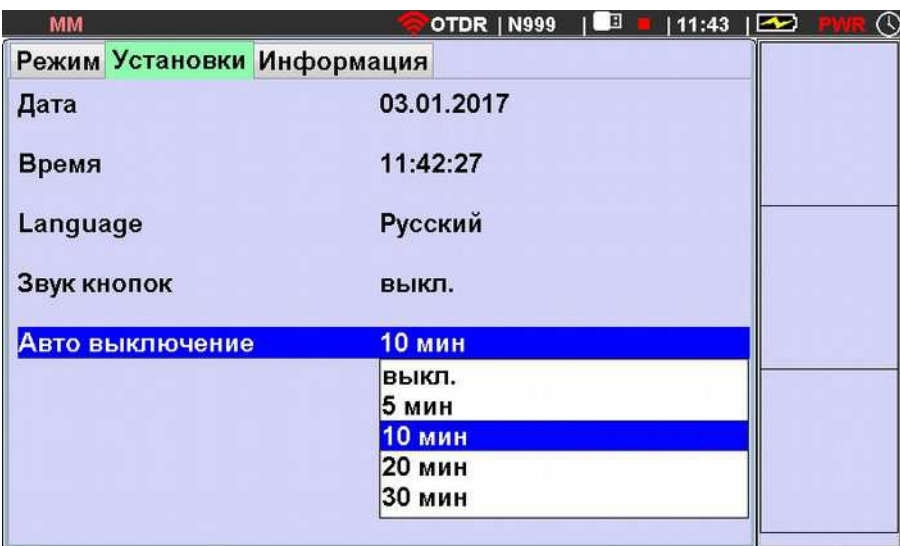

Рис. 8.7. Установка режима «Авто выключение»

### 9. ОБСЛУЖИВАНИЕ

### 9.1. Чистка разъемов

Для чистки разъемов выполните следующие действия:

- 1.- Открутите заглушку разъема.
- 2.- Слегка смочите конец чистящей палочки спиртом (не более одной капли!)
- 3.- Аккуратно вставьте чистящий конец в разъем.
- 4.- Слегка проверните палочку в разъеме.
- 5.- Выньте палочку из разъема.
- 6.- Повторите пункты 3-5 с сухой палочкой.

Чистящие средства должны быть использованы только один раз.

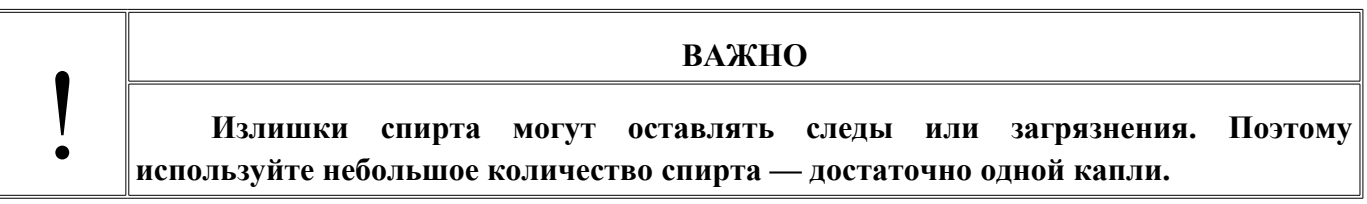

### 9.2. Работа от встроенной аккумуляторной батареи

Аккумуляторная батарея, встроенная в прибор, состоит из двух Li-on элементов типа 18650, помещенных в пластиковый бокс, установленный внутри корпуса прибора. Используемые в батарее элементы, обеспечивают автономную работу прибора в течение не менее 8 часов (после полного заряда батареи). Количество циклов заряд-разряд не менее 500 позволяет говорить о среднем сроке службы батареи более 1.5-2.0 лет.

Конструкция батареи позволяет пользователю самостоятельно заменить отслужившие свой срок элементы питания на новые. С инструкцией по замене элементов батареи прибора «Топаз-9400» можно ознакомиться на сайте производителя приборов (www.topfibertester.ru) или запросить у производителя по электронной почте, приведенной в параграфе «Контакты» данного руководства.

Внимание !!! Конструкция встроенной аккумуляторной батареи не рассчитана на оперативную замену элементов питания в полевых условиях. По этой причине категорически не рекомендуется продлевать срок автономной работы прибора, путем замены разрядившихся элементов питания на «свеже-заряженные». Частая замена элементов может стать причиной неисправности аккумуляторной батареи и прилегающих к ней узлов прибора.

Для продления срока автономной работы прибора рекомендуется использовать внешнюю аккумуляторную батарею, имеющую выход USB (5V, 2A), предназначенную для заряда и питания мобильных телефонов. Подключить батарею следует на вход USB - В прибора кабелем типа USB (А-В) из комплекта прибора или аналогичным. Не рекомендуется

использовать для питания и зарядки прибора «самодельные» устройства и устройства, не предназначенные для зарядки и питания мобильных телефонов.

В приборе предусмотрена индикация степени заряда аккумуляторной батареи: в правой части верхней строки дисплея (см. рис. 4.5) отображается числовое значение в % примерно соответствующее степени зарядки аккумуляторной батареи. Максимальное значение 100% соответствует полному заряду. При достижении значения менее 20% прибор следует подключить к внешнему питанию используя разъем «5V» и внешний блок питания или разъем «USB – В» и кабель USB для подключения к компьютеру. При этом должен мигать красный светодиодный индикатор, расположенный на боковой панели прибора рядом с разъемом «5V» (см. рис. 4.2.). По окончании процесса заряда индикатор перестанет мигать.

Стандартное время заряда при комнатной температуре окружающего воздуха - 5 часов. При выполнении заряда прибора, через разъем «USB - В» и кабель USB, подключая его к разъему USB компьютера, время заряда может увеличиться. Заряд производится независимо от того: включен или выключен прибор.

#### **ВАЖНО**

Заряд аккумуляторной батареи рекомендуется выполнять при температуре окружающей среды 20-25°С. При более низкой температуре время заряда увеличивается. Не рекомендуется выполнять заряд при температуре ниже 0°С!

Для увеличения срока службы аккумуляторной батареи в приборе предусмотрен контроль степени ее разряда. При снижении уровня заряда до критической величины на дисплее прибора появится сообщение «Батарея. Низкий заряд. Зарядите прибор.». Продолжить работу с прибором можно нажав кнопку «Ввод». В случае продолжения работы рекомендуется подключить прибор к источнику питания, а по завершении работы поставить прибор на зарядку аккумуляторной батареи.

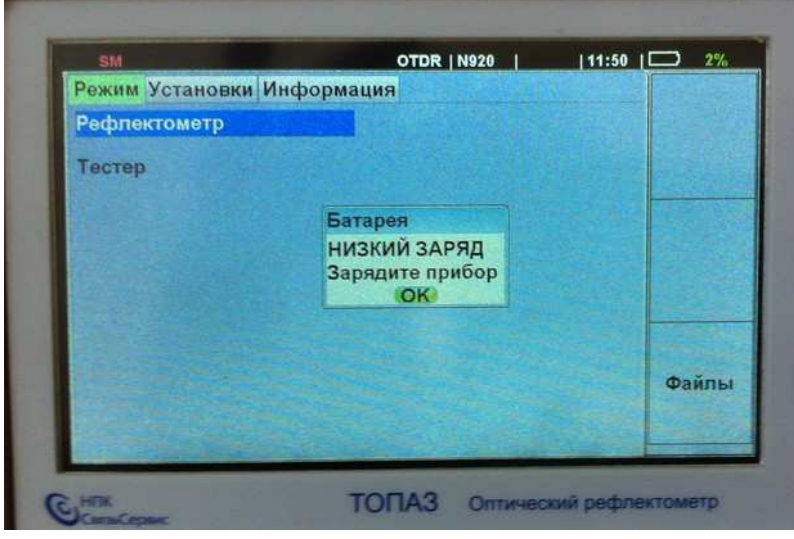

Рис.9.1. Сообщение о низком уровне заряда аккумуляторной батареи.

Если работа будет продолжена без подключения прибора к внешнему источнику питания, то через некоторое время появится сообщение «Батарея. Очень низкий заряд. Прибор выключается!» и прибор выключится примерно через 30 секунд. Продолжение работы возможно будет только после подключения прибора к внешнему источнику питания (блок питания 220 В или порт USB компьютера).

хранении прибора рекомендуется При длительном предварительно зарядить аккумуляторную батарею до 40-70% от ее полной емкости. Затем батарею рекомендуется отключить от прибора.

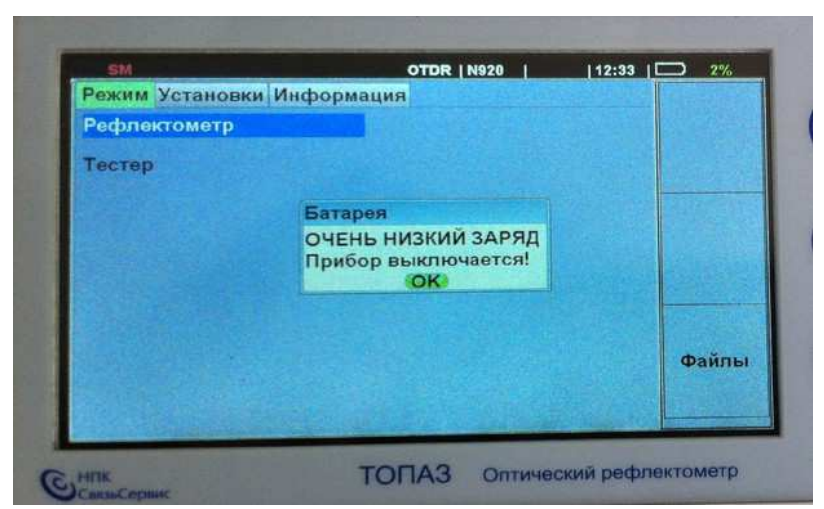

Рис. 9.2. Выключение прибора из-за очень низкого уровня заряда батареи.

Хранение прибора длительное время с установленной в нем аккумуляторной батареей, может привести к ее глубокому разряду. В этом случае начать работать с прибором можно будет только после продолжительного (примерно в течение часа) заряда батареи.

### 9.3. Смена оптического адаптера разъема измерителя мошности.

Конструкция оптического разъема измерителя мощности позволяет подключать к нему оптические кабели с разъемами различных типов. Смена типа оптического разъема, подключаемого к измерителю мощности, производится путем замены внешней части разъема (так называемого «адаптера»). В комплект поставки оптического тестера могут быть включены адаптеры для подключения разъемов следующих типов: FC, SC, ST, LC, а также универсальные адаптеры с диаметром отверстия 2.5мм и 1.25мм.

Для замены адаптера вам потребуется отвертка с плоским окончанием.

Перед заменой адаптера снимите защитную крышку с разъема измерителя мощности, затем открутите его крепежные винты.

Для установки розетки проделайте действия в обратном порядке.

При необходимости замените защитную крышку.

### 9.4. Обновление внутреннего ПО

Производитель приборов НПК «СвязьСервис» постоянно работает над  $\overline{u}$ усовершенствованием: исправляются ошибки и неточности, выявленные в процессе эксплуатации, появляются новые функциональные возможности. В приборах предусмотрена возможность обновления версии внутреннего ПО с помощью специальной компьютерной программы (см. руководство пользователя к программе Top940FWLdr).

Для обновления ПО выполните следующие действия:

Подключите прибор к компьютеру с помощью интерфейсного кабеля USB, из комплекта прибора. Выключите питание прибора.

Запустите программу «Тор940FWLdr». Соединитесь с прибором и загрузите новое программное обеспечение.

По завершении обновления ПО питание прибора включится, в информационной вкладке окна Главного меню изменится номер версии внутреннего ПО.

#### 10 ПОВЕРКА РЕФЛЕКТОМЕТРА

Поверка рефлектометра производится в соответствии со следующими нормативными документами:

ГОСТ 8.585-2005 «Государственная система обеспечения единства измерений. поверочная схема для средств измерений Государственная ДЛИНЫ  $\mathbf{M}$ времени распространения сигнала в световоде, средней мощности, ослабления и длины волны для волоконно-оптических систем связи и передачи информации».

Рекомендации по метрологии Р 50.2.071-2009 «Государственная система обеспечения единства измерений. Рефлектометры оптические. Методика поверки».

МИ 2505-98 Рекомендация. «Государственная система обеспечения единства измерений. Измерители оптической мощности, источники оптического излучения и оптические тестеры малогабаритные в волоконно-оптических системах передачи. Методика поверки».

Межповерочный интервал - один год.

## 11. КОМПЛЕКТНОСТЬ

Таблица 6. Комплект поставки рефлектометра оптического серии «Топаз-9400»

![](_page_52_Picture_18.jpeg)

Таблица 7. Комплект поставки модуля рефлектометра оптического для встроенных применений серии «Топаз-9400-Е»

![](_page_52_Picture_19.jpeg)

### 12. СВЕДЕНИЯ О ХРАНЕНИИ И ТРАНСПОРТИРОВАНИИ

Приборы до введения в эксплуатацию следует хранить на складах в упаковке предприятия-изготовителя при температуре окружающего воздуха от -25 °С до +55 °С и относительной влажности воздуха 95 % (при температуре +25 °С).

Хранить приборы без упаковки следует при температуре окружающего воздуха от  $+10$ <sup>°</sup>С до +35 °С и относительной влажности воздуха 80 % (при температуре +25 °С).

В помещениях для хранения содержание в атмосфере коррозионноактивных агентов не должно превышать норм, указанных в ГОСТ 15150-69 для условий хранения 1Л.

Допускается транспортирование прибора в транспортной таре в закрытых транспортных средствах любого вида с соблюдением следующих условий:

![](_page_53_Picture_37.jpeg)

При транспортировании самолетом приборы должны быть размещены в отапливаемых герметизированных отсеках.

### 13. ГАРАНТИЯ

Предприятие-изготовитель гарантирует соответствие оптического рефлектометра серии «ТОПАЗ 9400» требованиям, приведенным в Технических условиях «Рефлектометры оптические серии «ТОПАЗ-9400»» ТУ 665850-100-94582333-2016 при соблюдении потребителем условий эксплуатации, хранения и транспортирования, регламентированных данным руководством пользователя.

Предприятие-изготовитель гарантирует нормальную работу поставленного оборудования в течение 24 месяцев с момента передачи изделия покупателю. В случае обнаружения неисправностей изготовитель обязуется произвести гарантийный ремонт или замену неисправной продукции. Дата отгрузки изделия указывается в его паспорте.

Гарантия не распространяется:

– на быстро изнашиваемые компоненты, детали отделки и прочие детали, обладающие ограниченным сроком использования;

Гарантия утрачивается в случаях:

- нарушении пломб и контрольных меток предприятия-изготовителя (при их наличии);

- отсутствии свидетельства о приемке;

- при наличии механических следов вскрытия;

- возникновения повреждений, вызванных не зависящими от производителя причинами, такими, как перепады температур, попадание во внутрь прибора посторонних предметов, жидкостей, явления природы и стихийные бедствия, пожары, животные, насекомые и т.п.;

- отказов и неисправностей, вызванных транспортными повреждениями, небрежным обращением, и/или неправильным уходом, нарушением правил эксплуатации и в случаи изделия недокументированных эксплуатации  $\mathbf{B}$ режимах, a также случае  $\mathbf{B}$ несанкционированного ремонта прибора.

Предприятие-изготовитель не несет ответственности за убытки и упущенную выгоду, вызванную простоем изделия в связи с его неисправностью и проведением гарантийного ремонта.

Предприятие-изготовитель не несет ответственности за ущерб, причиненный другому оборудованию, работающему в сопряжении с данным изделием.

Предприятие-изготовитель не несет ответственности за физический урон и травмы, причиненные изделием.

Комплектация, наличие механических повреждений проверяется покупателем на момент получения изделия, и в дальнейшем ответственность за комплектность и механические повреждения изготовитель не несет.

## 13.1. Сведения о рекламациях

В случае отказа в работе оптического тестера-рефлектометра серии «ТОПАЗ-9400» в период гарантийных обязательств необходимо составить акт с указанием паспортных нанных прибора (наименования, обозначения и серийного номера прибора, присвоенного предприятием-изготовителем, даты изготовления), даты выхода из строя и отклонений фактических параметров от требований, указанных в настоящем описании.

### **ПРИЛОЖЕНИЯ**

![](_page_57_Picture_54.jpeg)

![](_page_57_Picture_55.jpeg)

### Приложение 2. Метод тестирования не оконцованного оптического кабеля с помошью рефлектометра серии Топаз-9400.

Данный метод позволяет сократить время выполнения измерений и сохранения результатов измерения при входном контроле волокон оптического кабеля перед его укладкой или при выходном контроле барабана с кабелем на кабельном заводе.

Как правило при выполнении подобных измерений ко входу рефлектометра подключают алаптер неоконцованного волокна. Сначала в приборе устанавливается режим "Реального времени" ("Обзор"). Подготавливают очередное волокно для подключения его на вход адаптера: зачищают и делают ровный скол. Подключают подготовленное волокно, одновременно контролируя по дисплею рефлектометра качество подключения. Убедившись по картинке рефлектограммы, что подключение прибор переводят в режим "Эксперт" или "Авто" для снятия волокна к прибору хорошее, рефлектограмм на требуемых значениях длины волны и с лучшим разрешением, чем в режиме "Обзор". Результаты измерения сохраняют в выбранном заранее каталоге внутренней или внешней карты памяти. Затем переводят прибор обратно в режим "Реального времени" ("Обзор"), и переходят к подключению следующего волокна.

В оптических рефлектометрах серии Топаз-9400 предусмотрена возможность значительно уменьшить общее время описанных выше измерений за счет сокращения необходимого числа ручных переключений прибора. Ниже описана последовательность действий измерителя, использующего рефлектометр Топаз-9400 для быстрого тестирования оптического кабеля с неоконнованными волокнами.

#### П 1.1. Подготовка к измерениям.

На этапе подготовки измерений устанавливаются параметры измерения рефлектограммы, вводится преффикс имени файла рефлектограммы и путь для сохранения файлов измеренных рефлектограмм.

1. Включить питание прибора. В главном меню выбрать режим "Рефлектометр". В открывшемся окне установки параметров измерения в первой строке "Режим" установить "Обзор", установить необходимые значения в строках "Диапазон расстояния" и "Длительность зондирующего импульса", оптимальные для тестируемого кабеля.

![](_page_58_Picture_69.jpeg)

Рис. П 1.1 Установка параметров измерения в режиме «Обзор»

- 2. Запустить измерения нажав кнопку "S".
- 3. Подключить первое волокно через адаптер неоконцованного волокна на вход добиться на дисплее рефлектометра картинки рефлектограммы, рефлектометра соответствующей хорошему вводу сигнала в волокно.

![](_page_58_Figure_7.jpeg)

Рис. П 1.2 Отображение рефлектограммы тестируемого волокна.

- 4. Остановить процесс измерения длительным нажатием кнопки "S".
- 5. Вернуться в окно установки параметров измерения нажав Кнопку "Назад";
- 6. Установить режим "Эксперт" (в первой строке)

![](_page_59_Picture_46.jpeg)

Рис. П 1.3. Установка параметров измерения в режиме «Эксперт»

- 7. Выбрать требуемые значения длин волн (в строке 2)
- 8. Установить "Время усреднения" не менее 15 сек.
- 9. "Диапазон расстояний"  $\mathbf{M}$ "Длительность зондирующего импульса" оставить неизменными.
- 10. Запустить измерения нажатием кнопки "S". Дождаться завершения измерений на всех выбранных значениях длины волны(см. рис. П 1.4.)
- 11. Нажать кнопку "F3"(Сохранить). В открывшемся окне параметров сохранения файла установить преффикс имени файла, название папки объекта и папки кабеля, преффикс наименования волокна и начальный номер волокна "1", выбрать инкремент номера волокна. Таким образом будет выбран путь сохранения файлов с результатами тестирования. (см. рис. П 1.5.)

| <b>SM</b>                 |                 | LO<br> 17:24 <br><b>OTDR   N963</b> |                       |
|---------------------------|-----------------|-------------------------------------|-----------------------|
| Трасса События Информация |                 | Обзор                               |                       |
|                           |                 | 1310<br>1550                        | Длина<br>волны        |
| 7.5 дБ<br>-15 дБ          |                 |                                     | Масштаб               |
| 22.5 дБ<br>750 м          |                 |                                     | Coxpa-<br><b>НИТЬ</b> |
| A: 17.49 M                | В-А : 1029.80 м | Наклон: 0.315 дБ/км                 |                       |
| B: 1047.29 M              | Потери: 0.31 дБ |                                     |                       |

Рис. П 1.4. Результат измерения в режиме «Эксперт»

| SM                              | OTDR   N963 $\parallel$<br>$17:26$ $\Box$ |             |
|---------------------------------|-------------------------------------------|-------------|
| Файл:<br>dfg_01_001_ST_xxxx.sor |                                           |             |
| Диск                            | 0: OTDR/                                  |             |
| Имя файла                       | dfg 01                                    |             |
| Папка объекта                   | <b>TEST 1km</b>                           |             |
| Папка кабеля                    | test01                                    |             |
| Имя оператора                   | 9400 N963                                 |             |
| <b>Волокно</b>                  | red yellow                                | Найти       |
| No 001                          | $\sqrt{\text{A} \text{B} \text{A}}$       | папку       |
| Начало линии (А)                |                                           |             |
| Конец линии (В)                 |                                           |             |
| Тип трассы                      | Стандартный                               | Coxpa-      |
| Комментарий                     |                                           | <b>НИТЬ</b> |
|                                 |                                           |             |

Рис. П1.5. Установка пули и параметров сохранения файлов с результатами измерения.

12. Еще раз нажать "F3"(Сохранить). Измеренные рефлектограммы будут сохранены в выбранную папку(см. Рис. П 1.6). Номер волокна после этого увеличится на 1.

![](_page_60_Picture_55.jpeg)

Рис. П 1.6. Файлы с результатами измерения первого волокна.

(Таким образом в результате выполнения описанных выше действий были установлены параметры измерения рефлектограмм в режиме "Эксперт" и выбран путь и общая часть имен (преффикс) для сохранения файлов с результатами измерения.)

#### П 1.2. Выполнение измерений

На этом этапе будет проведено тестирование всех волокон кабеля с контролем качества подключения волокна на вход рефлектометра в режиме "Обзор" и измерением рефлектограмм волокна в режиме "Эксперт" на выбранных длинах волн. Результаты измерения будут сохраненны в папке, путь к которой был выбран на этапе подготовки.

- 13. Вернуться в окно установки параметров измерения рефлектограммы нажатием кнопки "Назад". (рис.  $\Pi$  1.1)
- 14. Установить режим "Обзор" и нажать кнопку "S".
- 15. Подключить очередное волокно через адаптер неоконцованного волокна на вход рефлектометра добиться на дисплее рефлектометра картинки рефлектограммы, соответствующей хорошему вводу сигнала в волокно

![](_page_61_Picture_53.jpeg)

Рис. П 1.7. Рефлектограмма в режиме «Обзор» (Реальное время»)

16. Нажать и удерживать кнопку "F3" до появления звукового сигнала. Прибор переключится в режим "Эксперт" и выполнит измерения с выбранными ранее параметрами на выбранных длинах волн (см. рисунки П1.8, П1.9, П1.10),. По окончании цикла измерений прибор переключится в режим "Обзор".

![](_page_61_Figure_3.jpeg)

Рис. П 1.8. Переключение в режим «Эксперт» после длительго нажатия «F3».

![](_page_61_Figure_5.jpeg)

Рис. П1.9. Измерние на длине волны 1310 нм

![](_page_62_Figure_0.jpeg)

Рис. П 1.9. Измерние на длине волны 1550 нм.

![](_page_62_Figure_2.jpeg)

Рис. П 1.10. Сообщение о сохранении файлов. Возвращение в режим «Обзор»

- 17. Если тест кабеля не закончен, подготовить следующее волокно (зачистить и сколоть) и перейти к п.15. Если все волокна кабеля протестированы, закончить измерения длительным нажатием кнопки "S".
- 18. Данные измерения, сохраненные во внутреннюю память прибора можно скопировать на внешнюю USB-карту памяти или загрузить в компьютер с помощью программы "TopOTDRViewer".

| <b>SM</b>                  | OTDR   N963  <br>$117:38$ $\Box$   |         |
|----------------------------|------------------------------------|---------|
| Проводник                  |                                    |         |
| dfg 01 001 ST 1550.sor     |                                    | Удалить |
| dfg 01 002 ST 1310.sor     |                                    | папку/  |
| dfg 01 002 ST 1550.sor     |                                    | файл    |
| dfg 01 003 ST 1310.sor     |                                    |         |
| dfg 01 003 ST 1550.sor     |                                    |         |
| dfg_01_004_ST_1310.sor     |                                    |         |
| dfg 01_004_ST_1550.sor     |                                    | Копи-   |
| dfg 01 005 ST 1310.sor     |                                    | ровать  |
| dfg 01 005 ST 1550.sor     |                                    |         |
| $-$ dfg 01 006 ST 1310.sor |                                    |         |
| dfg 01_006_ST_1550.sor     |                                    |         |
| dfg 01_007_ST_1310.sor     |                                    |         |
| dfg 01 007 ST 1550.sor     |                                    |         |
|                            |                                    |         |
| Память [7576 МВ]<br>B%     | <b>USB диск [3892 MB]</b><br>$8\%$ |         |

Рис.П 1.11. Список файлов с результатами измерения в памяти прибора.